# Workshop – Buckling Optimization of <sup>a</sup> Cantilever Beam

AN MSC NASTRAN SOL 200 TUTORIAL

Questions? Email: christian@ the-engineering-lab.com

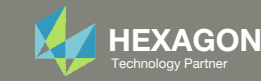

## Goal: Use Nastran SOL 200 Optimization

### Before Optimization

- Weight: 15.12 kg
- $\textdegree$  x1 = T, thickness of wall
- $\circ$  $\degree$  = .01 m
- Load Case 1:
	- Buckling Factor 1: ‐242.19
	- Buckling Factor 2: 242.19

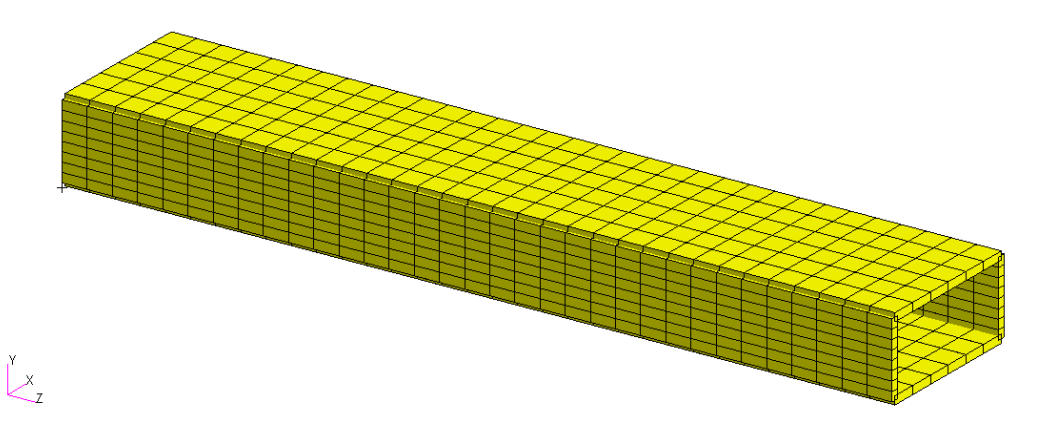

### After Optimization

- Weight: 2.35 kg
- $\textdegree$  x1 = T, thickness of wall
- $\circ$  $\degree$  =.0016 m
- Load Case 1:
	- Buckling Factor 1: ‐1.0071
	- Buckling Factor 2: 1.0071

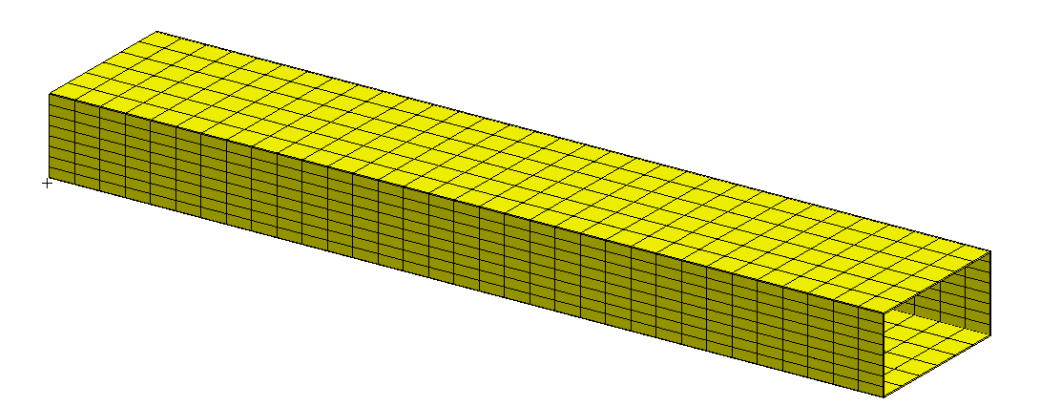

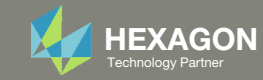

## Details of the Structural Model

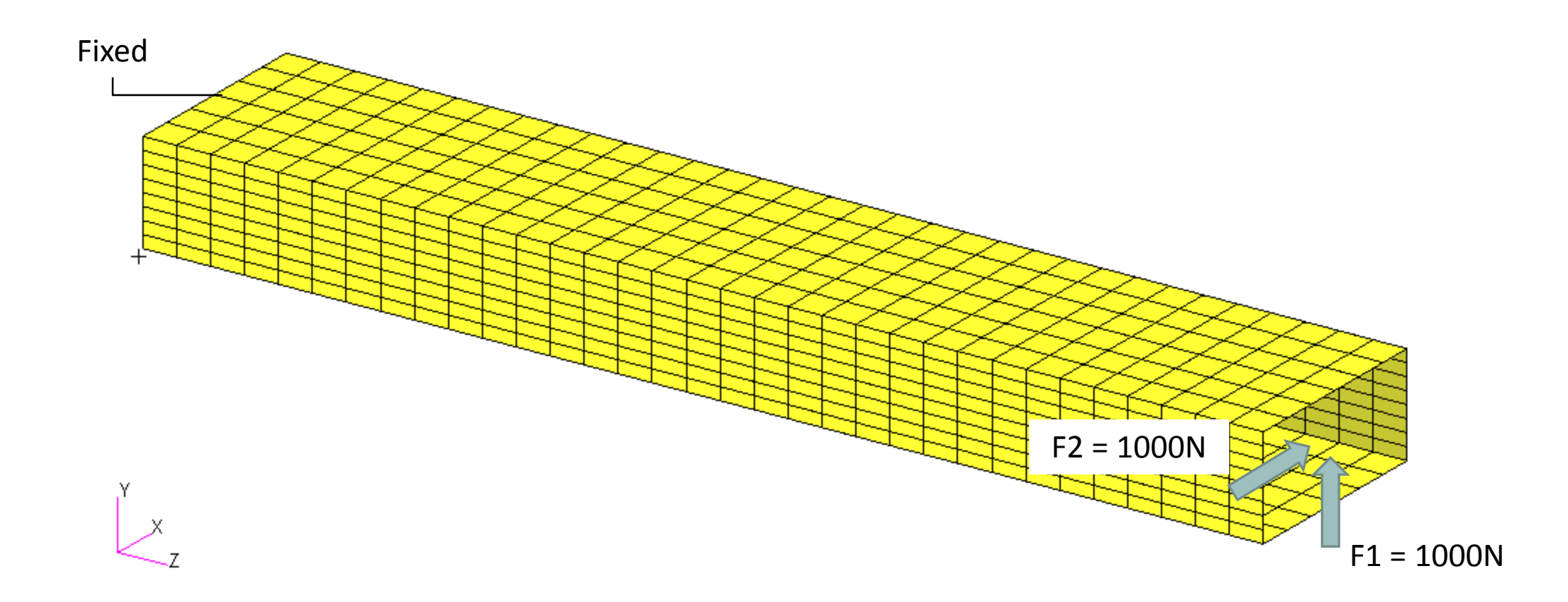

The Engineering Lab Control Control of Lab Annual Control of Lab Annual Control of Lab Annual 2 Technology Partners Partners and Annual 2 Technology Partners and 3 Technology Partners and 3 Technology Partners and 3 Techno

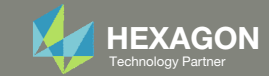

## Buckling Factors for Load Case 1

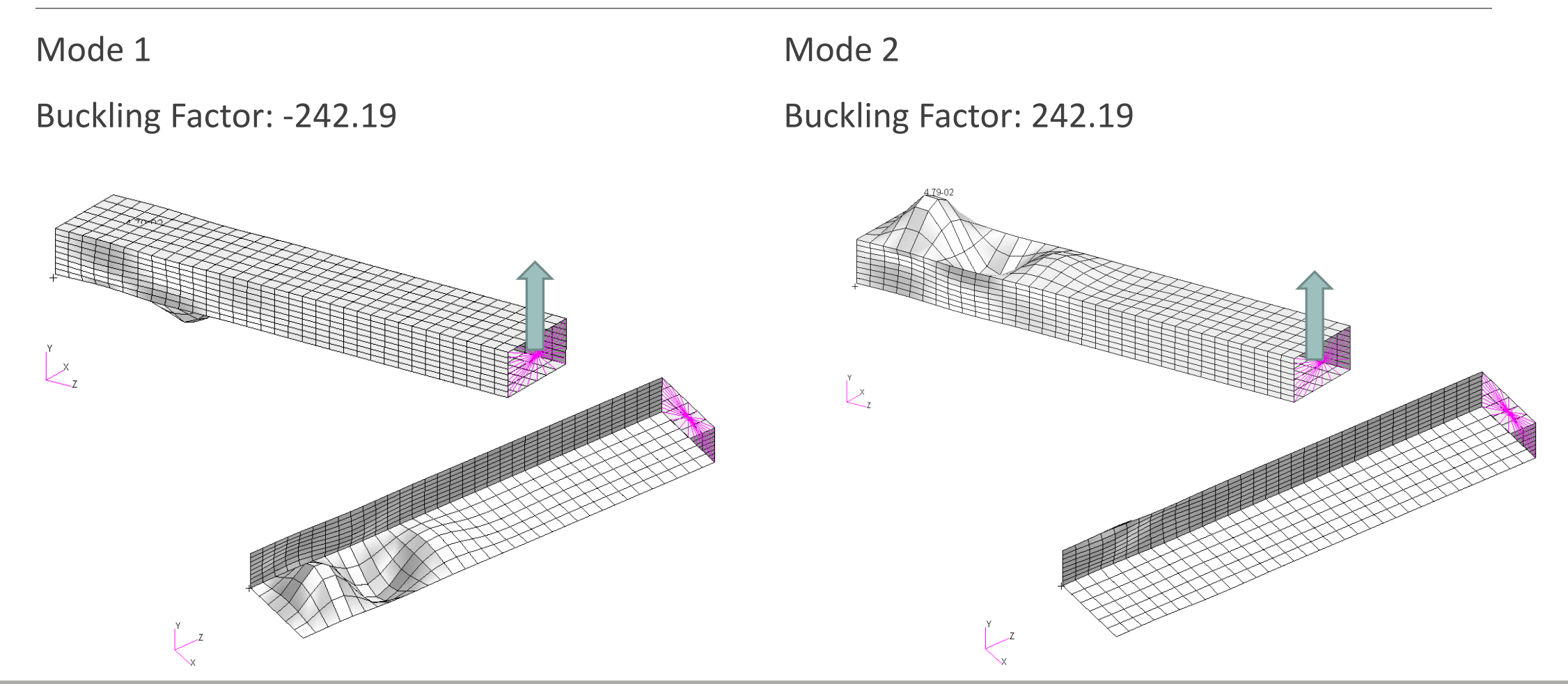

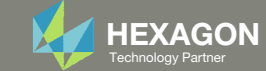

## Buckling Factors for Load Case 2

Mode 1

Buckling Factor: ‐1104.

Mode 2

Buckling Factor: 1104.

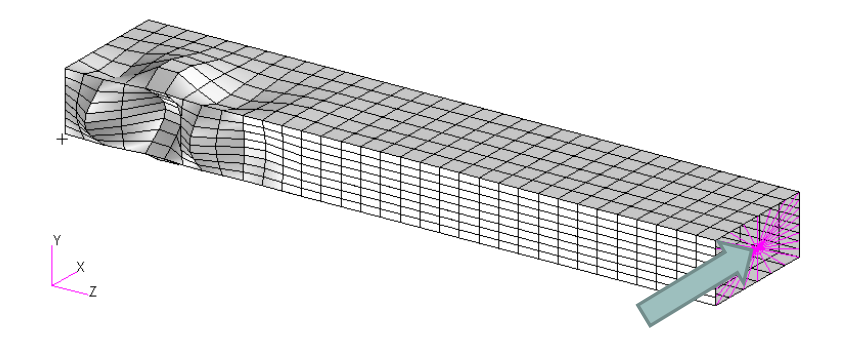

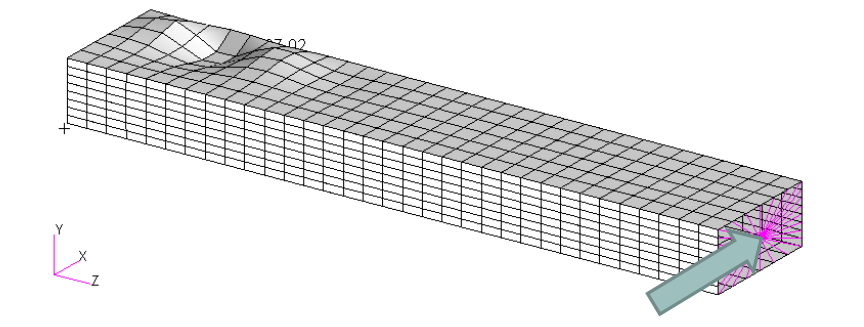

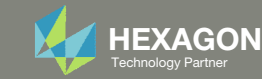

## Optimization Problem Statement

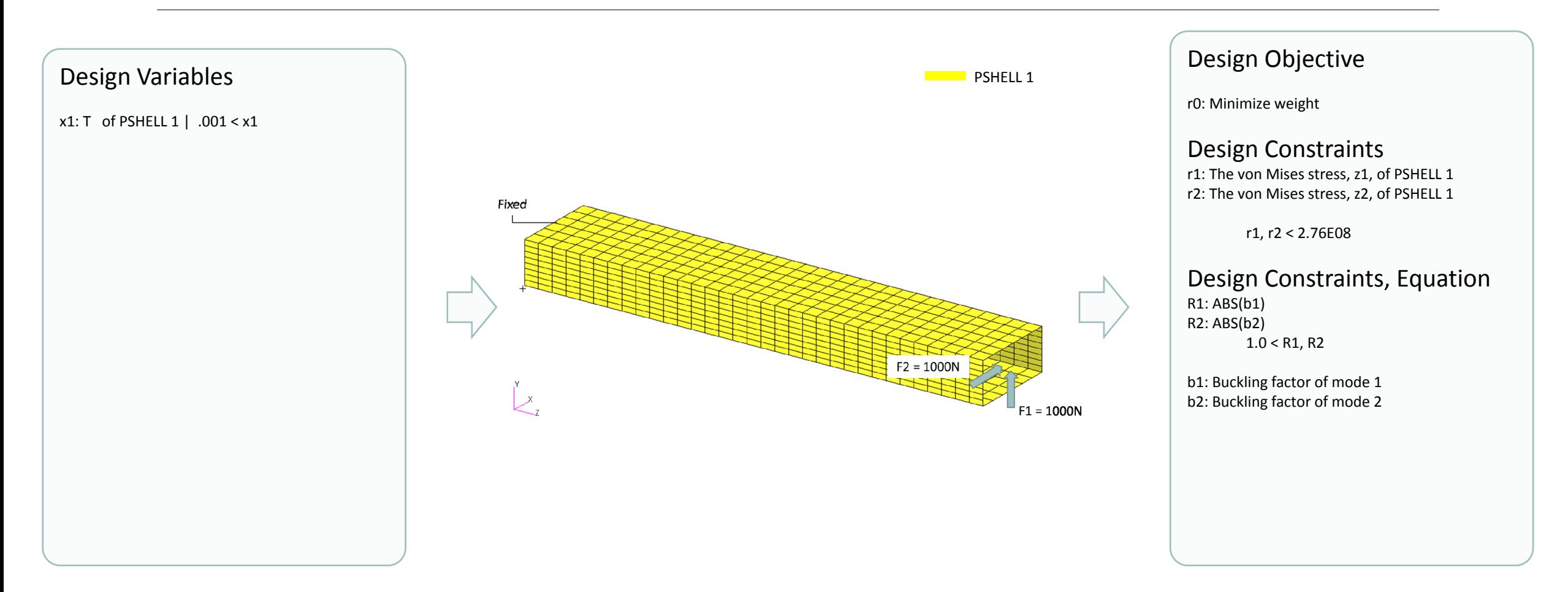

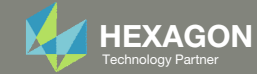

## Optimization Problem Statement, SUBCASE Assignment of Constraints

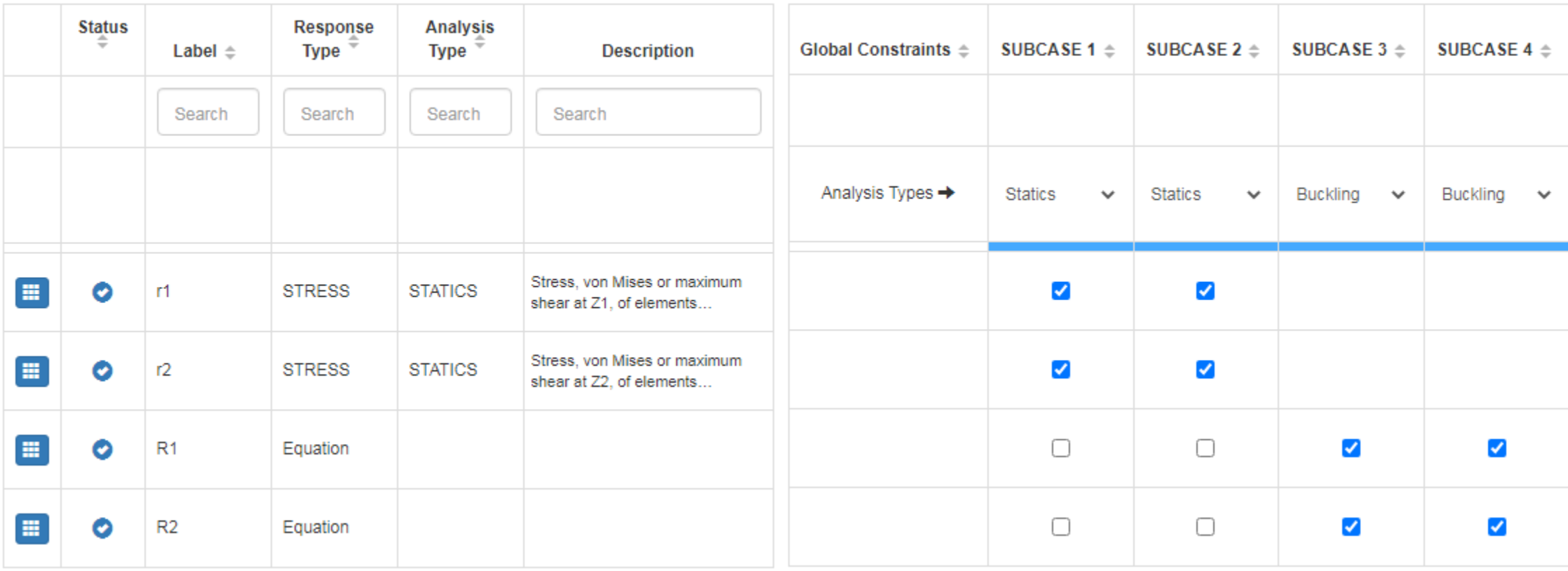

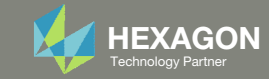

## More Information Available in the Appendix

The Appendix includes information regarding the following:

- Frequently Asked Question
	- What is the trust region?
- An example where the Trust Region can be used
- Trust Region Visualized
- Considerations for Optimization with Buckling **Constraints**

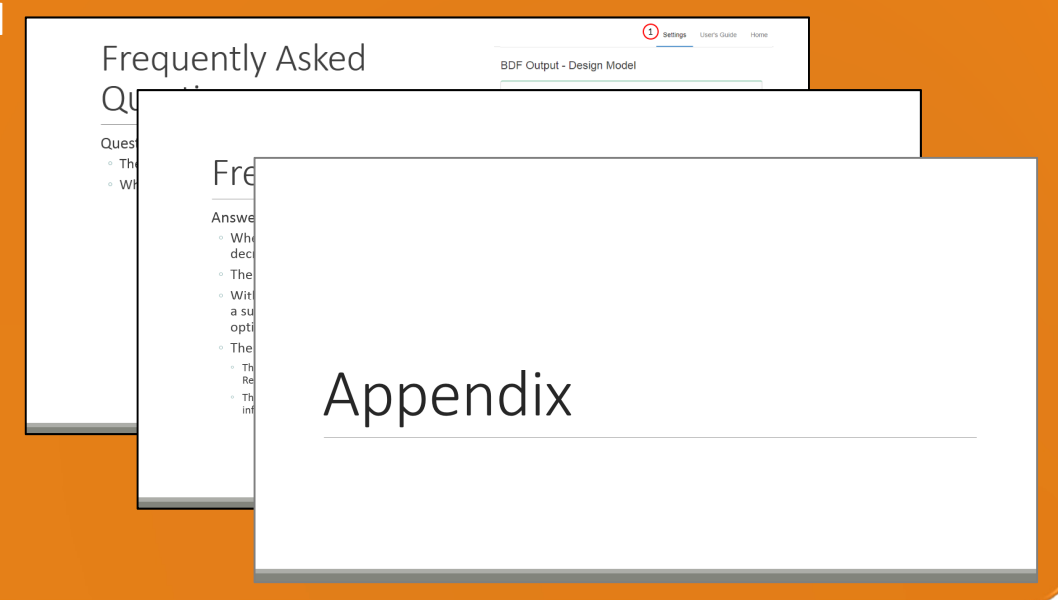

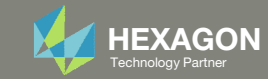

### Contact me

- Nastran SOL 200 training
- Nastran SOL 200 questions
- Structural or mechanical optimization questions
- Access to the SOL 200 Web App

christian@ the-engineering-lab.com

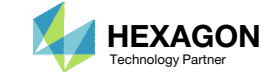

# Tutorial

Questions? Email: christian@ the-engineering-lab.com http://texagondex.com 10 Technology Partners Partners Par

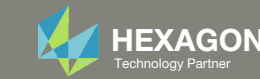

## Tutorial Overview

- 1.Start with <sup>a</sup> .bdf or .dat file
- 2. Use the SOL 200 Web App to:
	- $\circ$  Convert the .bdf file to SOL 200
		- $\circ$ Design Variables
		- Design Objective
		- Design Constraints
	- $\circ$ **Perform optimization with Nastran SOL 200**
- 3.Plot the Optimization Results
- 4. Update the original model with optimized parameters

#### **Special Topics Covered**

**Optimization for Buckling** ‐ This example has multiple load cases and the goal is to avoid buckling for each load case. The SOL 200 Web App facilitates the configuration of multiple SUBCASEs and allows for optimization of multiple buckling scenarios.

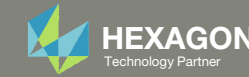

## SOL 200 Web App Capabilities

•

•

#### Benefits

- •200+ error validations (real time)
- •Web browser accessible

#### **Capabilities**

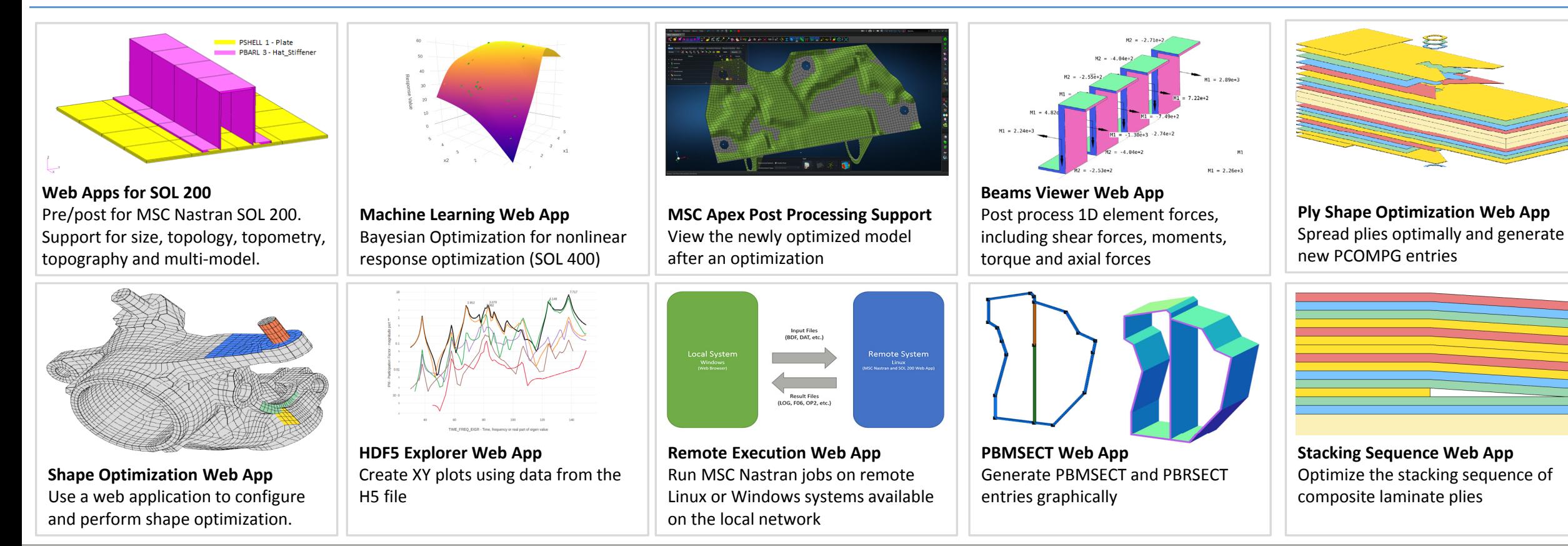

Automated creation of entries (real time)

•

76 tutorials

• Automatic post-processing

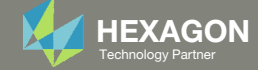

### Before Starting

 Ensure the Downloads directory is empty in order to prevent confusion with other files

- Throughout this workshop, you will be working with multiple file types and directories such as:
	- .bdf/.dat
	- nastran\_working\_directory
	- .f06, .log, .pch, .h5, etc.
- To minimize confusion with files and folders, it is encouraged to start with <sup>a</sup> clean directory.

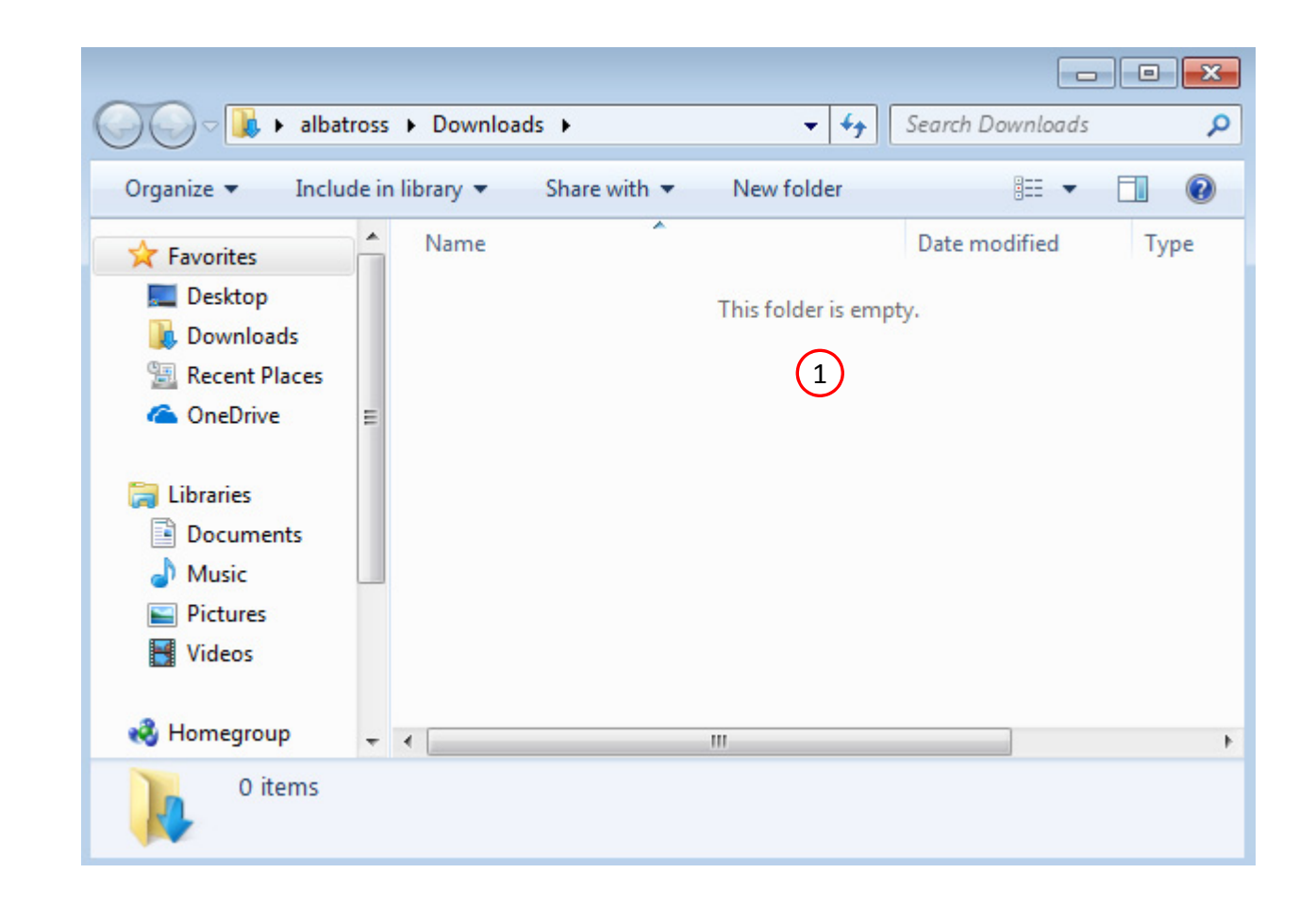

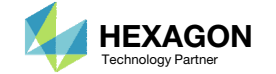

Go to the User's Guide

Click on the indicated link

• The necessary BDF files for this tutorial are available in the Tutorials

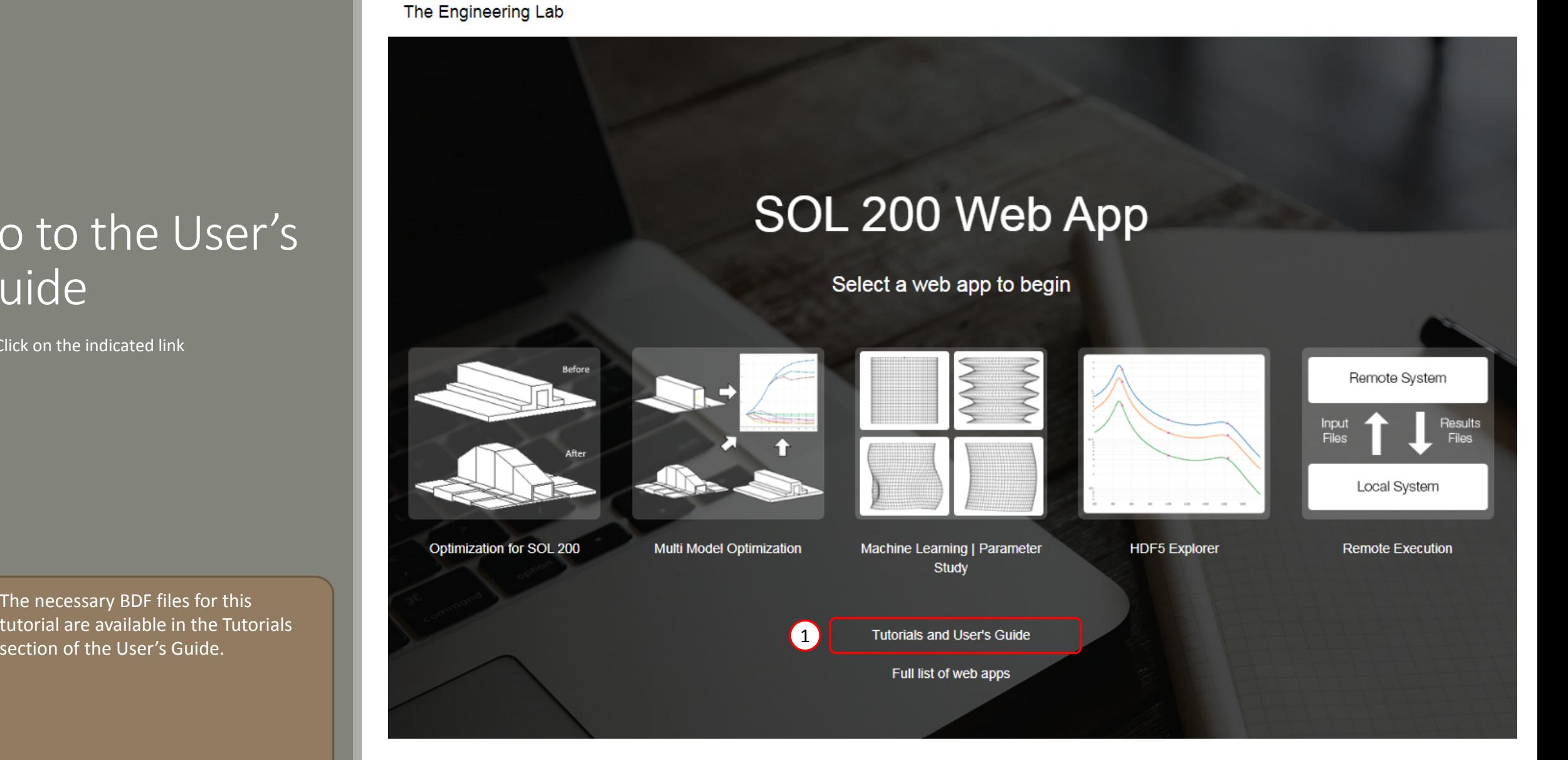

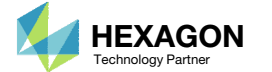

### Obtain Starting **Files**

- 1.Find the indicated example
- Click Link
- The starting file has been downloaded

 When starting the procedure, all the necessary BDF files must be collected together.

## 1 **COMMUNISTER**

#### **Buckling Optimization of a Cantilever Beam**

This example demonstrates the procedure to configure Nastran SOL 200 for buckling optimization. This example also covers how to optimize for multiple buckling scenarios.

Starting BDF Files: Link 2Solution BDF Files: Link

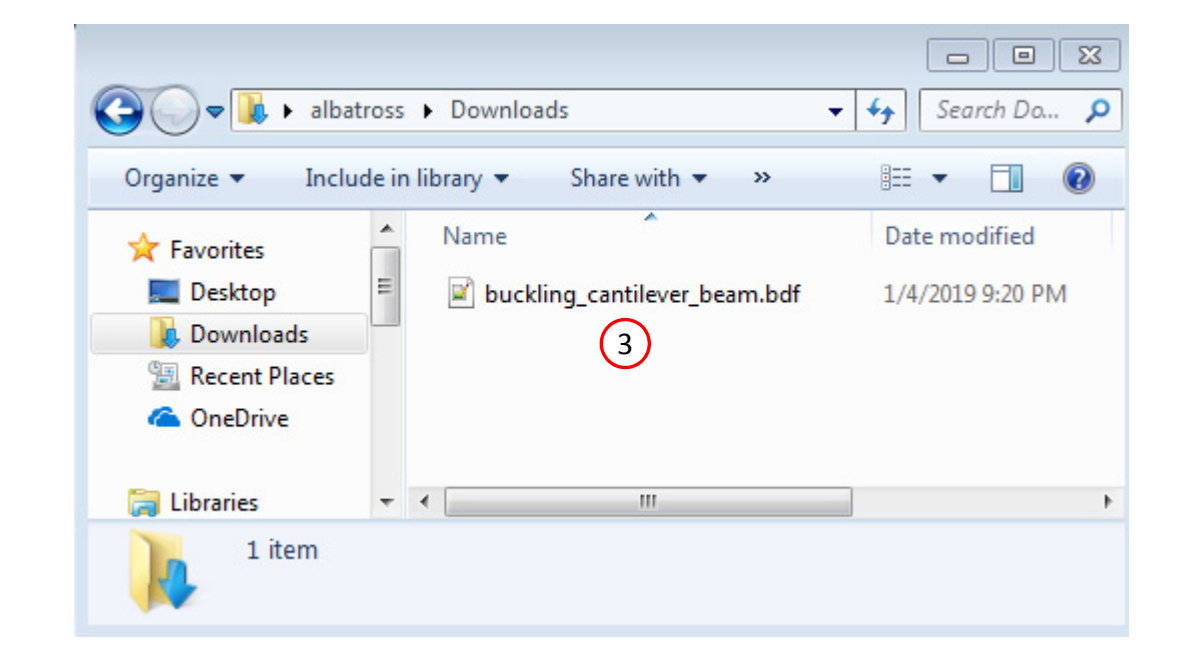

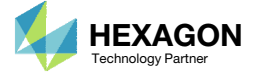

### Open the Correct Page

Click on the indicated link

- • MSC Nastran can perform many optimization types. The SOL 200 Web App includes dedicated web apps for the following:
	- • Optimization for SOL 200 (Size, Topology, Topometry, Topography, Local Optimization, Sensitivity Analysis and Global Optimization)
	- Multi Model Optimization
	- •Machine Learning
- •• The web app also features the HDF5 Explorer, <sup>a</sup> web application to extract results from the H5 file type.

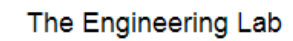

### SOL 200 Web App

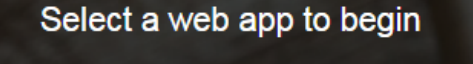

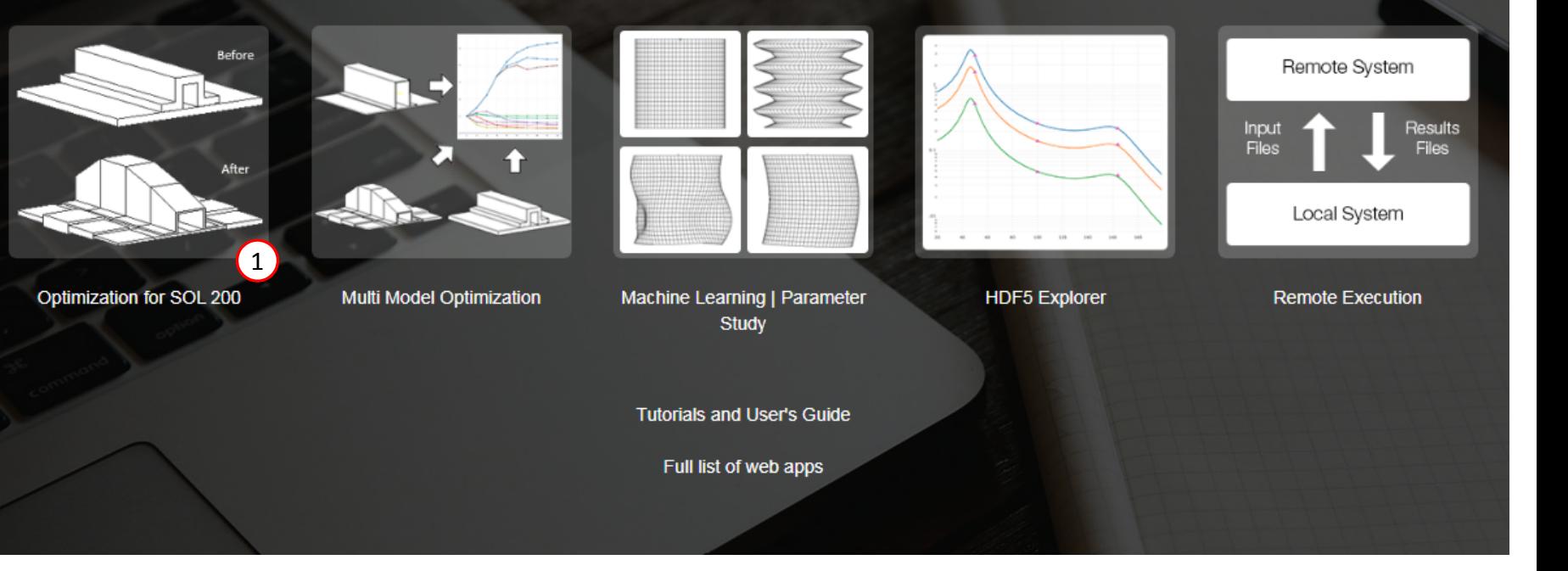

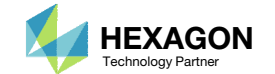

### Upload BDF Files  $\begin{array}{|c|c|c|}\n\hline\n2\n\end{array}$

- Click 1. Select Files and select buckling\_cantilever\_beam.bdf
- Click Upload Files

 The process starts by uploading all the necessary BDF files. The BDF files can be files of your own or files found in the Tutorials section of the User's Guide.

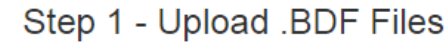

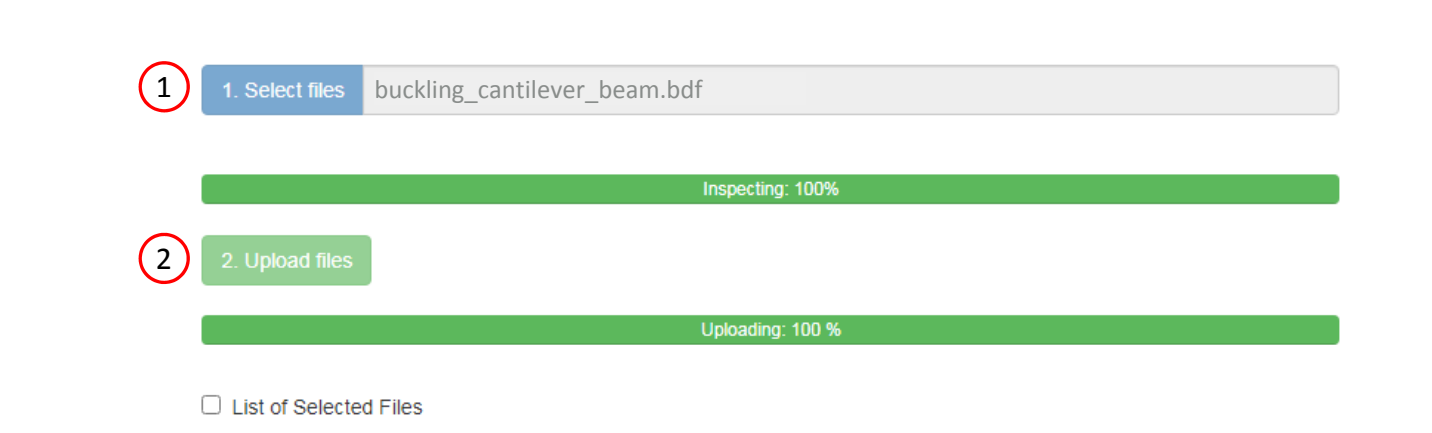

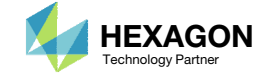

### Create Design Variables

- Click on the plus (+) icons to set the thickness as a design variable
- 2. The x1 variable has been created for the thickness property

 The necessary design variables, as detailed in the optimization problem statement, are created.

•• Each step has hidden functionality for advanced users. The visibility is controlled by clicking  $+$  Options

SOL 200 Web App - Optimization Upload Variables Objective Constraints Subcases Exporter Results

Topography Size Topology Topometry

#### Step 1 - Select design properties

#### + Options

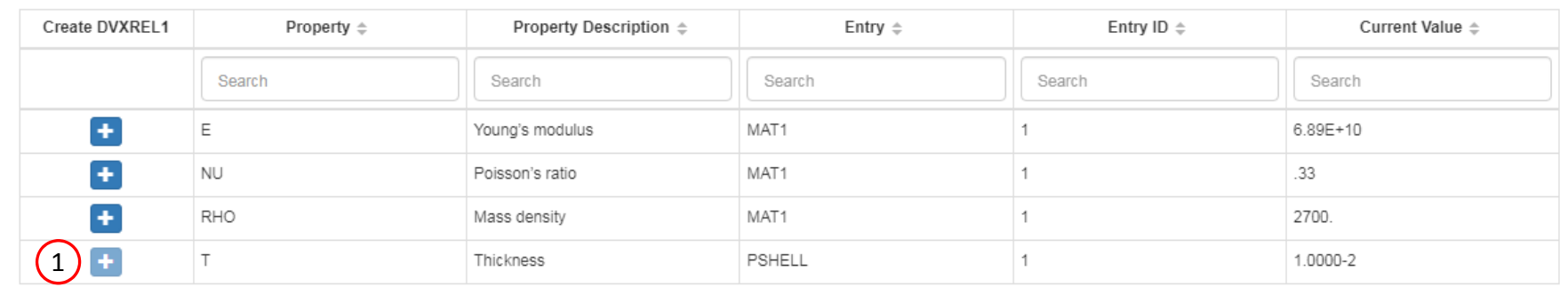

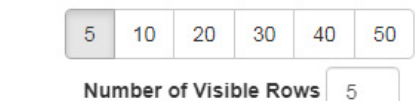

#### Step 2 - Adjust design variables

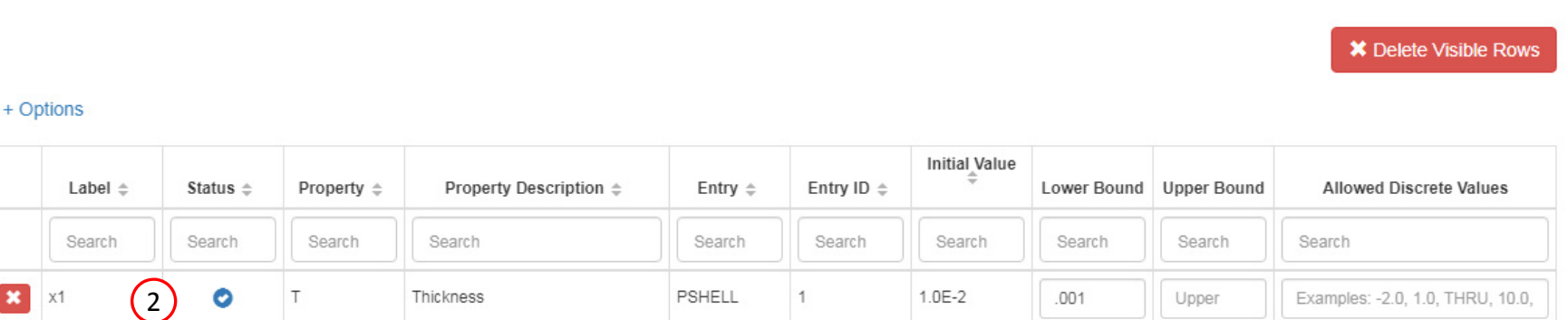

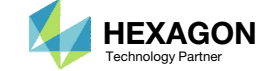

### Create Design Objective

- . Click Objective
- 2. Select the plus (+) icon for weight
- 3. The objective has been set to minimize the weight, no further modification is necessary
- • The objective must always be <sup>a</sup> single and global response. A response such as weight and volume are single responses, are independent of load case, and can be used as an objective. Other responses require special care when set as an objective. For example, if the objective is stress, only the stress of <sup>a</sup> single component, e.g. von Mises, of <sup>a</sup> single element, of a single load case may be used.

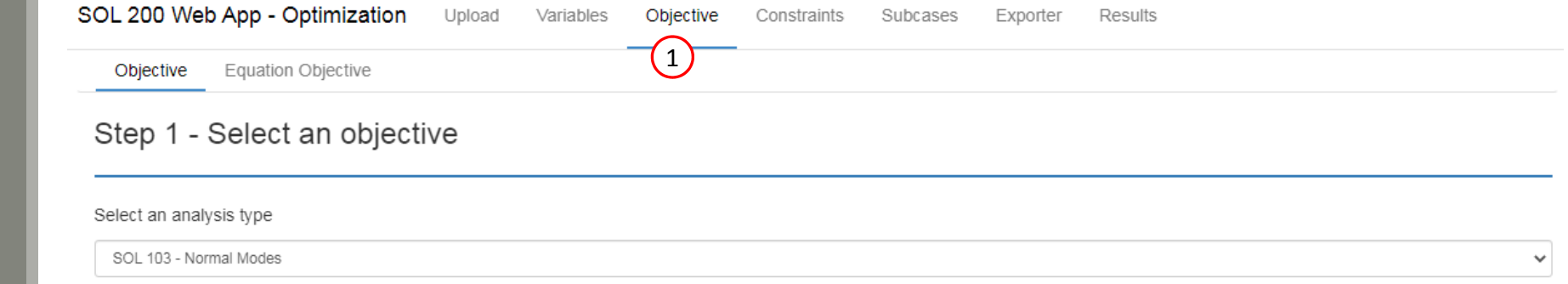

#### Select a response

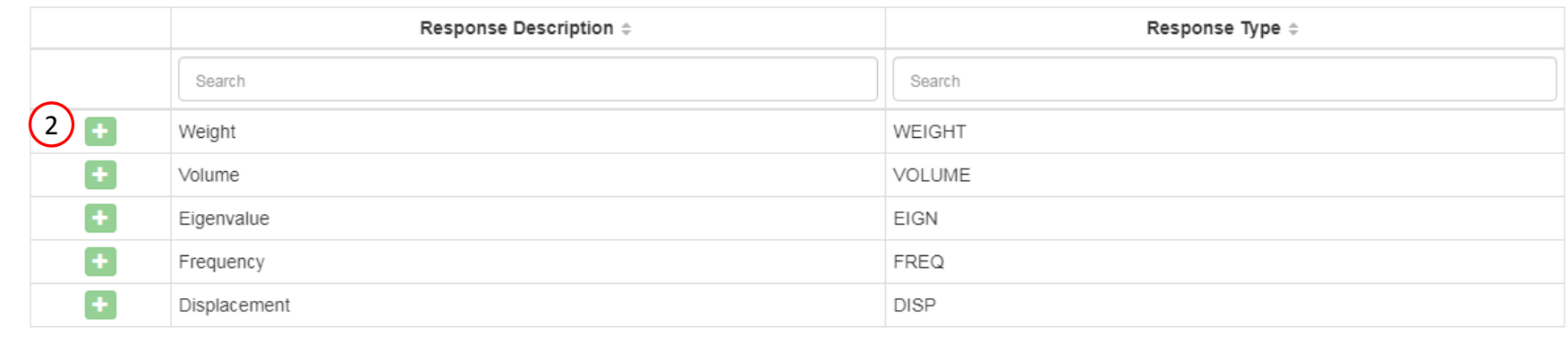

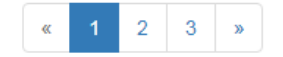

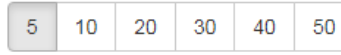

#### Step 2 - Adjust objective

#### + Options

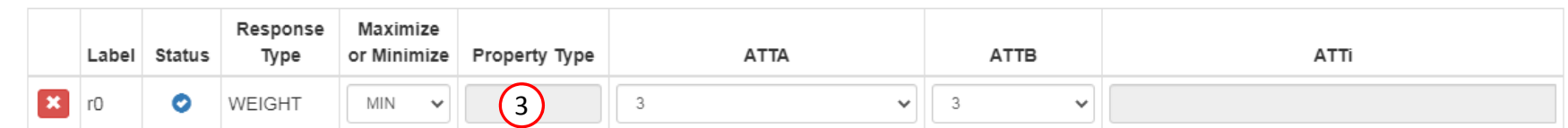

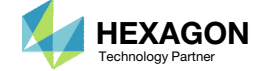

### Create Design Constraints

- Click Constraints
- 2. Set the analysis type to SOL 101 ‐ **Statics**
- 3. In the search box, type 's'
- 4. Select the plus(+) icon 2 times for Stress to create 2 stress constraints
- Configure the constraints as shown to the right
- Example: Configure the following for r1
	- Property Type: PSHELL
	- $\bullet$  ATTA: 11 von Mises or [...]
	- ATTi: 1(PID 3)
	- Upper Allowed Limit: 2.76E08

• Each step has a second row with empty input boxes. These boxes are search boxes and should not be confused with rows 3, 4, 5, etc. Use the search boxes to filter columns in tables with multiple rows.

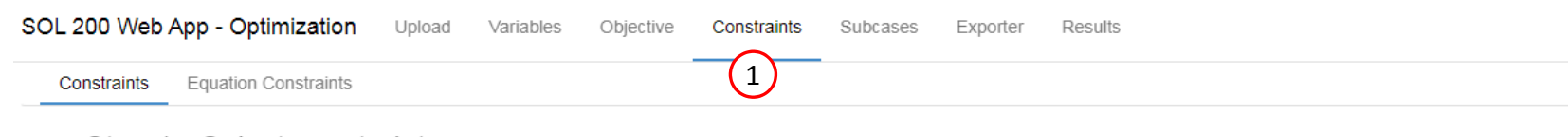

#### Step 1 - Select constraints

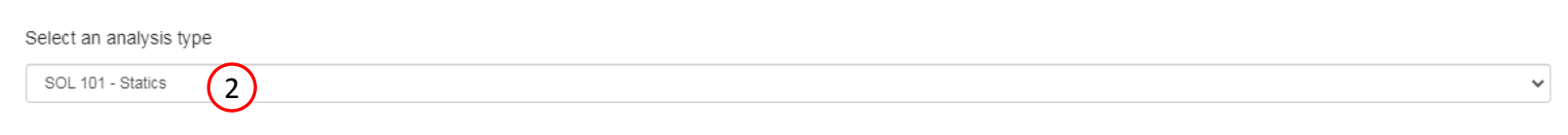

#### Select a response

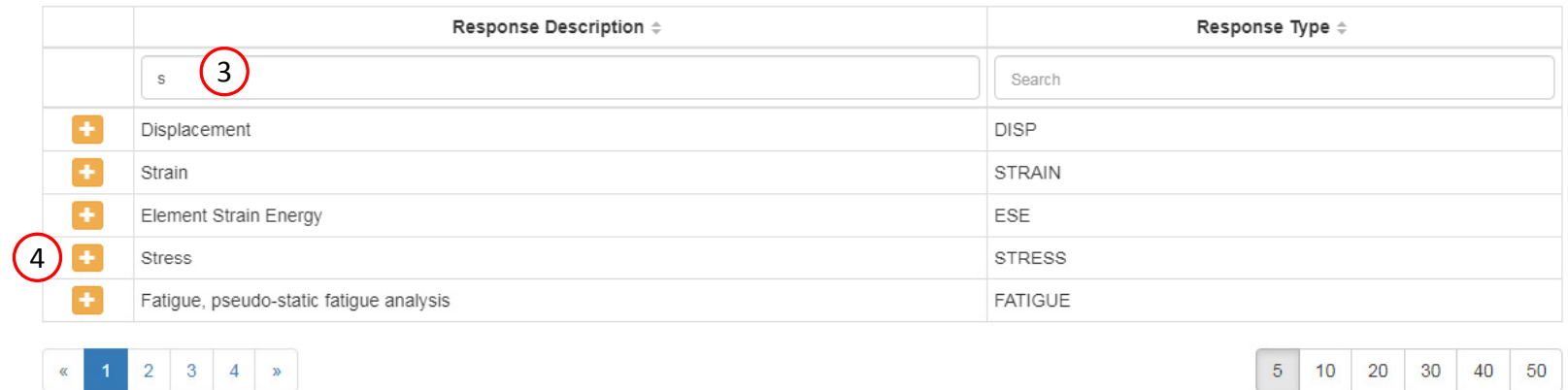

#### Step 2 - Adjust constraints

#### + Options

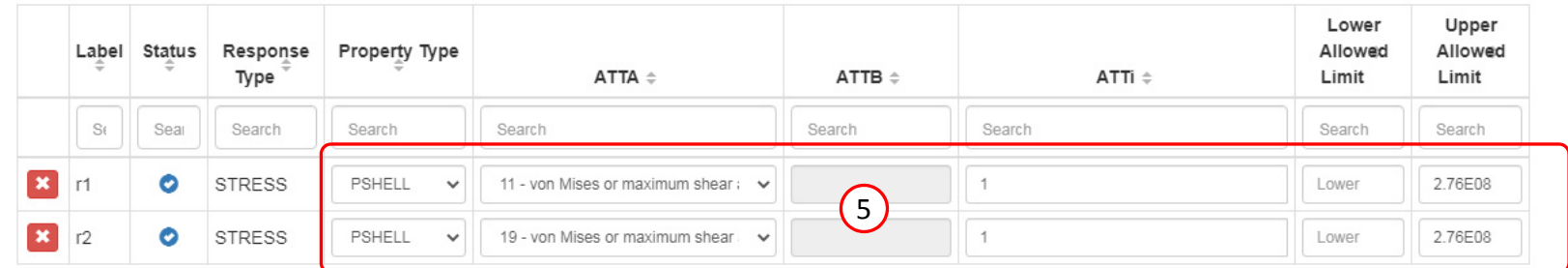

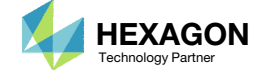

### Create Design Constraints

Click Equation Constraints

#### There are 2 methods of creating <sup>a</sup> constraint.

- Method 1 Select <sup>a</sup> constraint from <sup>a</sup> given list of responses, e.g. Weight, Volume, etc.
- Method 2 Create an equation.
- This page shows the use of Method 2 to create an Equation Constraint.

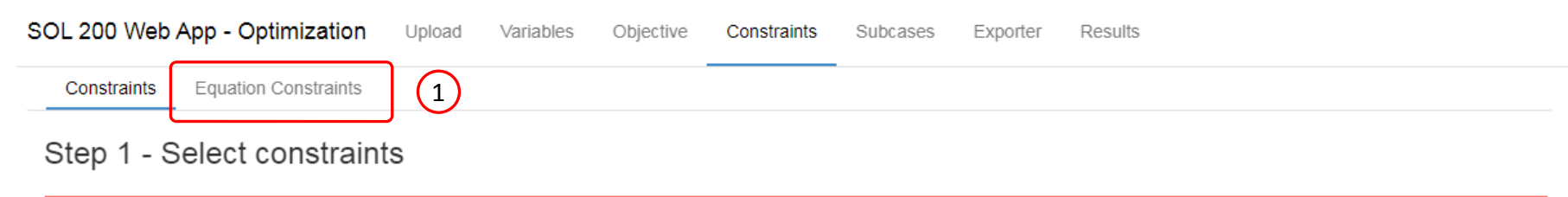

#### Select an analysis type

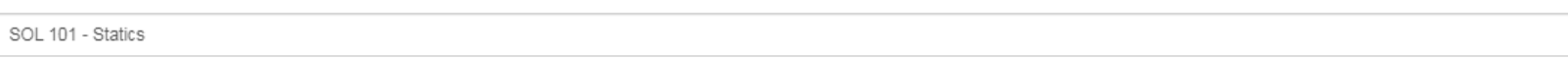

#### Select a response

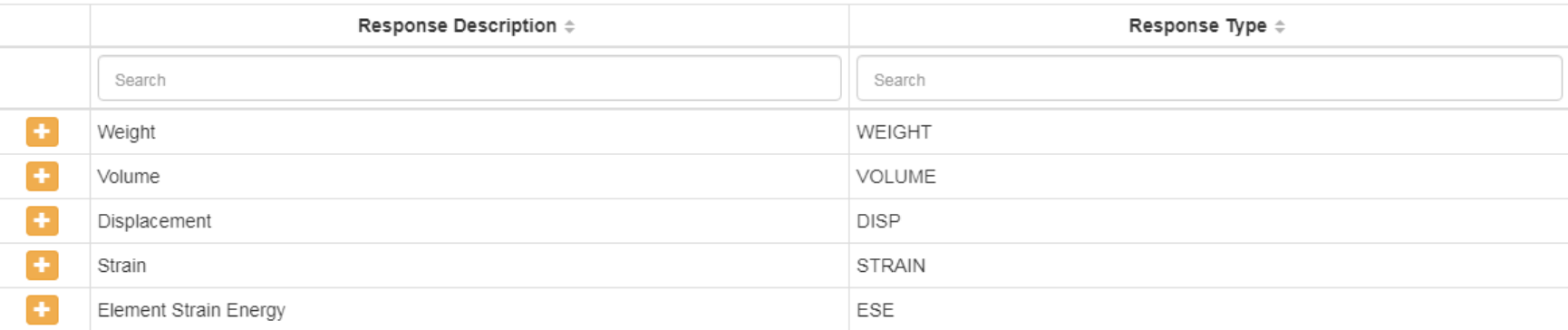

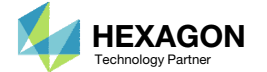

 $\checkmark$ 

#### 1

### Create Design Constraints

Create <sup>a</sup> responses that corresponds to the buckling load factors for modes 1 and 2. These responses value will be labeled 'b1' and 'b2'

- 1. Scroll to Section A ‐ Optional ‐ Create additional responses
- Change the analysis type to: SOL 105 ‐ **Buckling**
- Click the plus (+) icon for Buckling Eigenvalue/Factor 2 times to create 2 buckling factor responses
- Configure the following for b1
	- ATTA: 1
- (Buckling Mode 1)
- Configure the following for b2

• ATTA: 2(Buckling Mode 2)

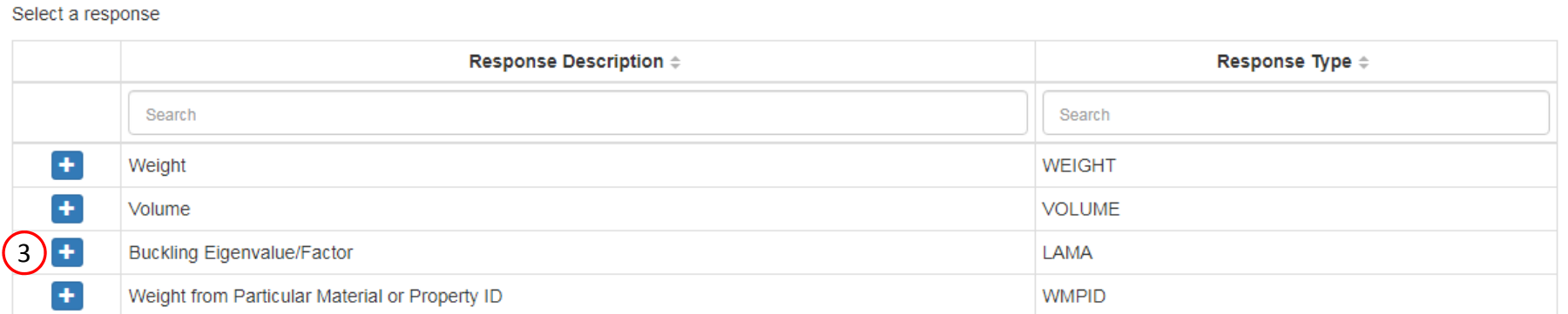

#### Step B - Optional - Adjust responses

 $\left( 2\right)$ 

Select an analysis type SOL 105 - Buckling

#### + Options

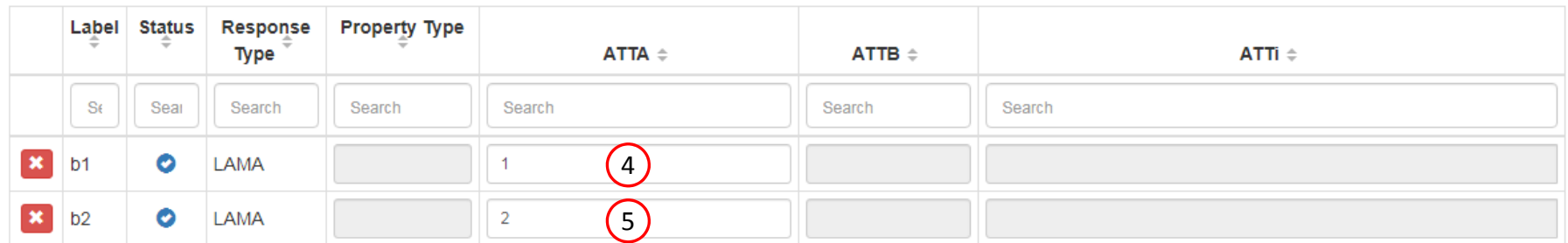

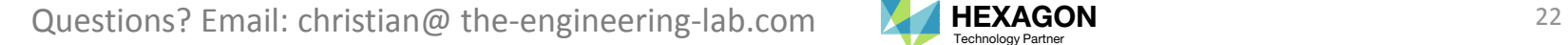

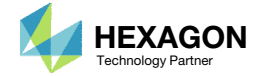

 $\checkmark$ 

### Create Design Constraints

Create an equation constraint for each buckling mode. Since the buckling load factor can be negative, the absolute function (abs()) is used.

- 1. Scroll to section Step 3 ‐ Optional ‐ Create equation constraints
- Click on Add Equation Constraint 2 times
- Configure the following for R1:
	- Equation: ABS(b1)
	- Lower Allowed Limit: 1.
- Configure the following for R2:
	- Equation: ABS(b2)
	- Lower Allowed Limit: 1.
- A previous buckling analysis revealed negative buckling load factors (BLF). A negative buckling load indicates that buckling would occur if the load was reversed. To address negative BLFs, the absolute value of BLFs is constrained.

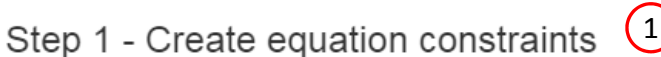

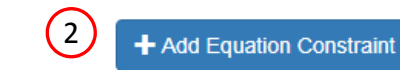

#### + Options

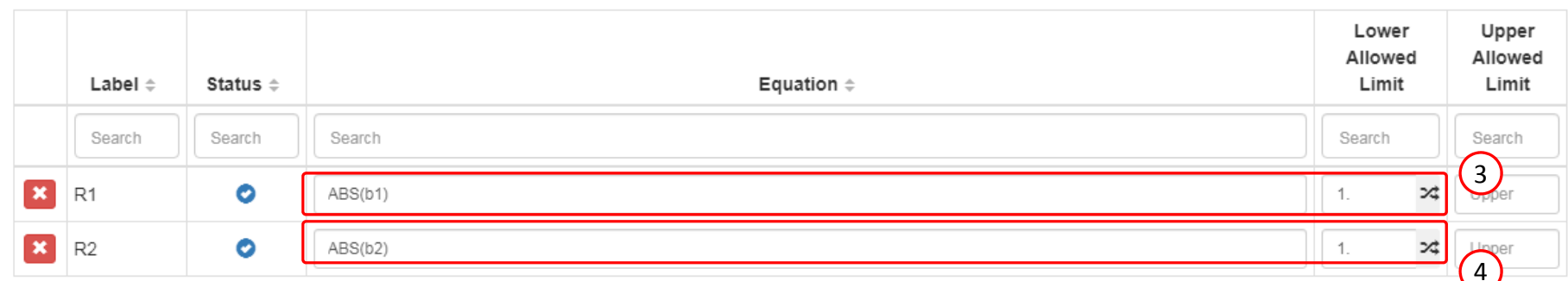

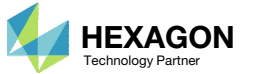

### Assign Constraints to Load Cases (SUBCASES)

- Click Subcases
- Select each option in the select box (Hold down the Shift key on the keyboard and use the mouse to select multiple options)
- Click + Options
- 4. Mark the checkbox for Use Multidisciplinary (MD) Optimization
- 5. For SUBCASE 1 and 2, change the analysis type to Statics
- 6. Mark the checkboxes to assign the stress constraints to SUBCASE 1 and 2
- For SUBCASE 3 and 4, change the analysis type to Buckling
- 8. Mark the checkboxes to assign the equation constraints (buckling constraints) to SUBCASE 3 and 4
- If the SUBCASE in the Case Control Section includes that STATSUBcommand, then to perform an optimization, then the SUBCASE should also be configured for BUCKLING as shown on this page.

#### Step 1 - Assign constraints to subcases

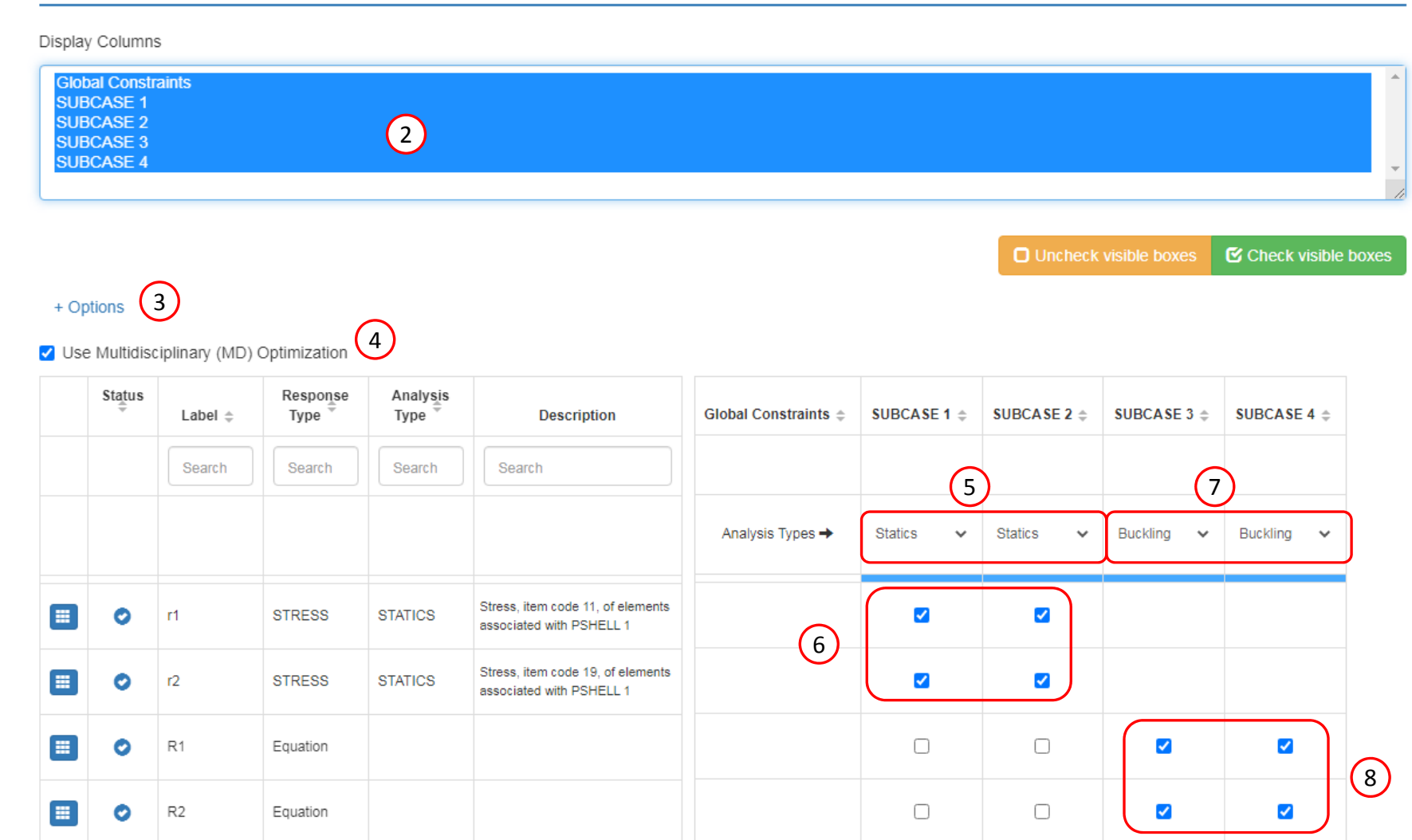

1

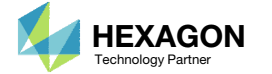

- At the top right hand corner, click on **Settings**
- Ensure the checkboxes are marked and the respective values match as shown in the image to the right
- •• For each design cycle, the allowable change of variables is either kept constant or decreased, but never increased. An opportunity exists to adaptively vary the change of variables so that they can be increased or decreased automatically. For some optimization scenarios, the increase in allowable variable change can yield faster optimizations. In this example, the Trust Region is used. Refer to the Appendix for additional details.

#### **Optimization Settings**

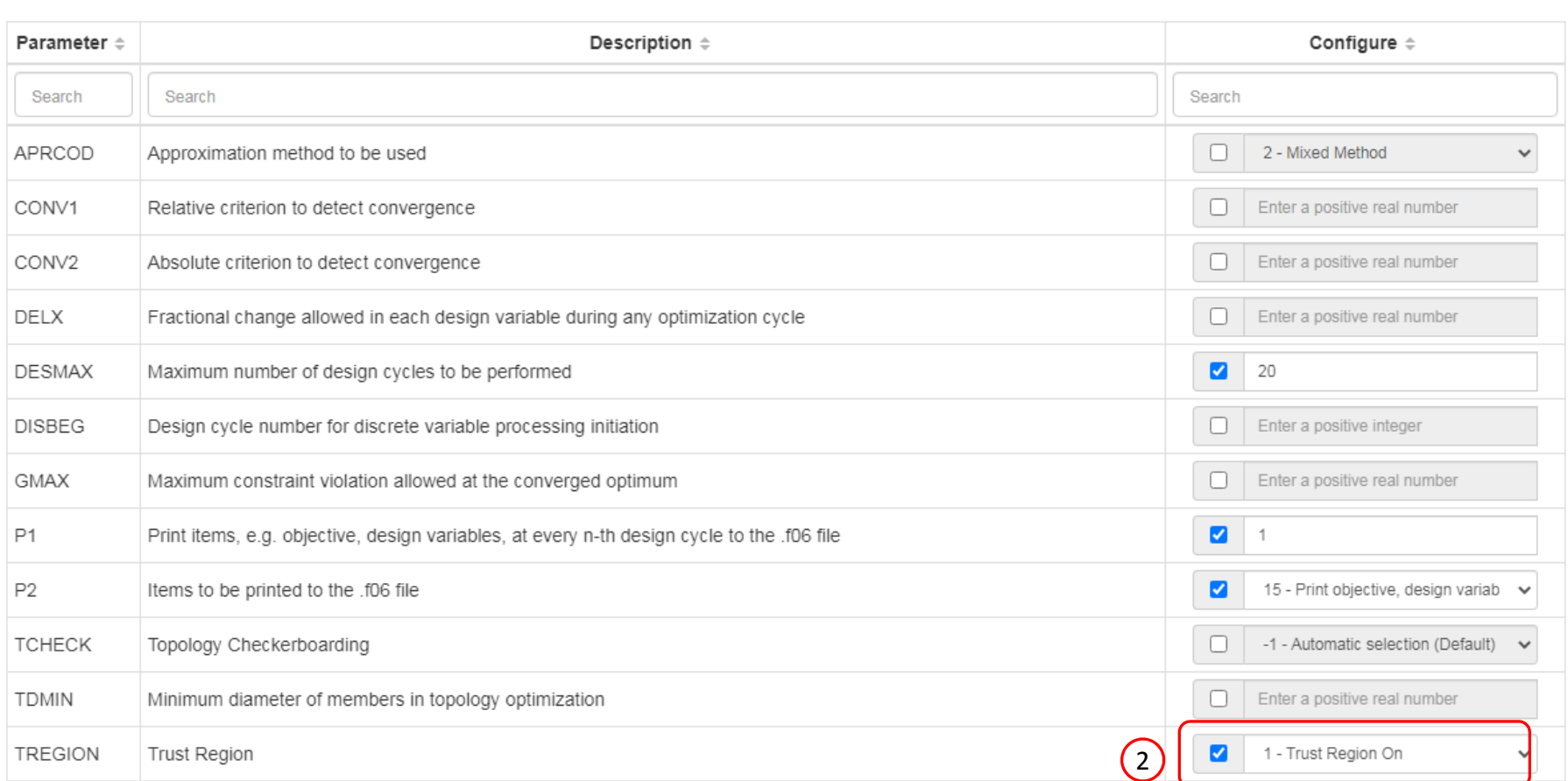

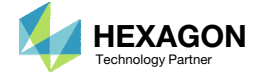

1

### Export New BDF Files

Click on Exporter

2. Click on Download BDF Files

 When the download button is clicked a new file named "nastran\_working\_directory" is downloaded. If the file already exists in your local folder, the folder name is appended with <sup>a</sup> number, e.g. "nastran\_working\_directory (1).zip"

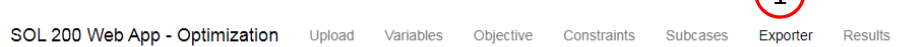

#### **BDF Output - Model**

 $\leq$ 

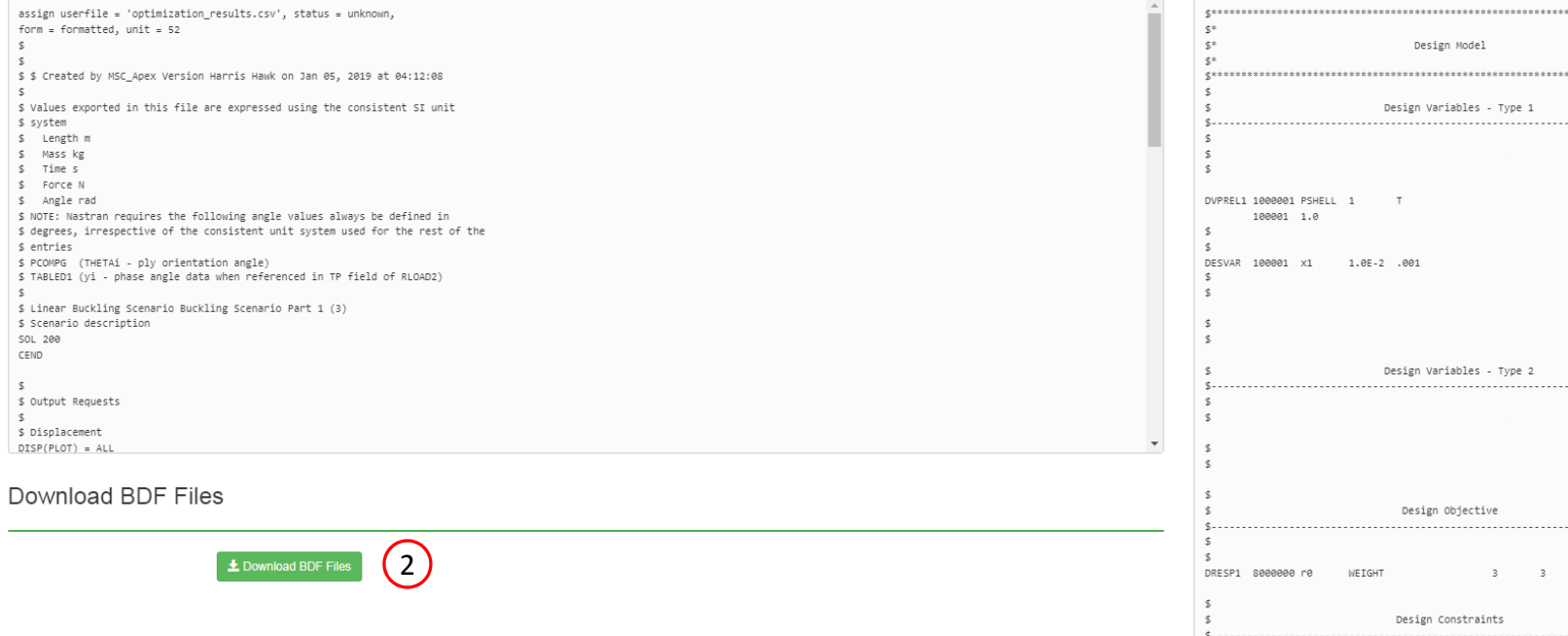

 $\bigcap$ 

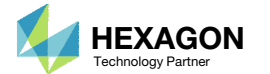

 $\left| \cdot \right|$ 

\*\*\*\*\*\*\*\*

BDF Output - Design Model

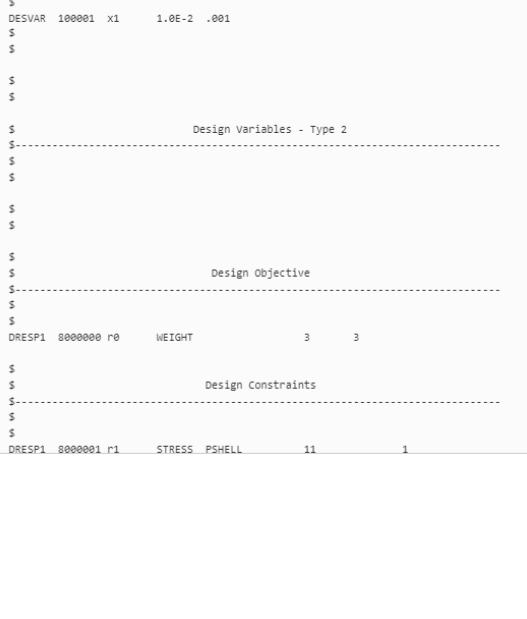

### Perform the **Optimization** with Nastran SOL 200

- 1. A new .zip file has been downloaded
- 2. Right click on the file
- Click Extract All
- 4. Click Extract on the following window
- Always extract the contents of the ZIP file to <sup>a</sup> new, empty folder.

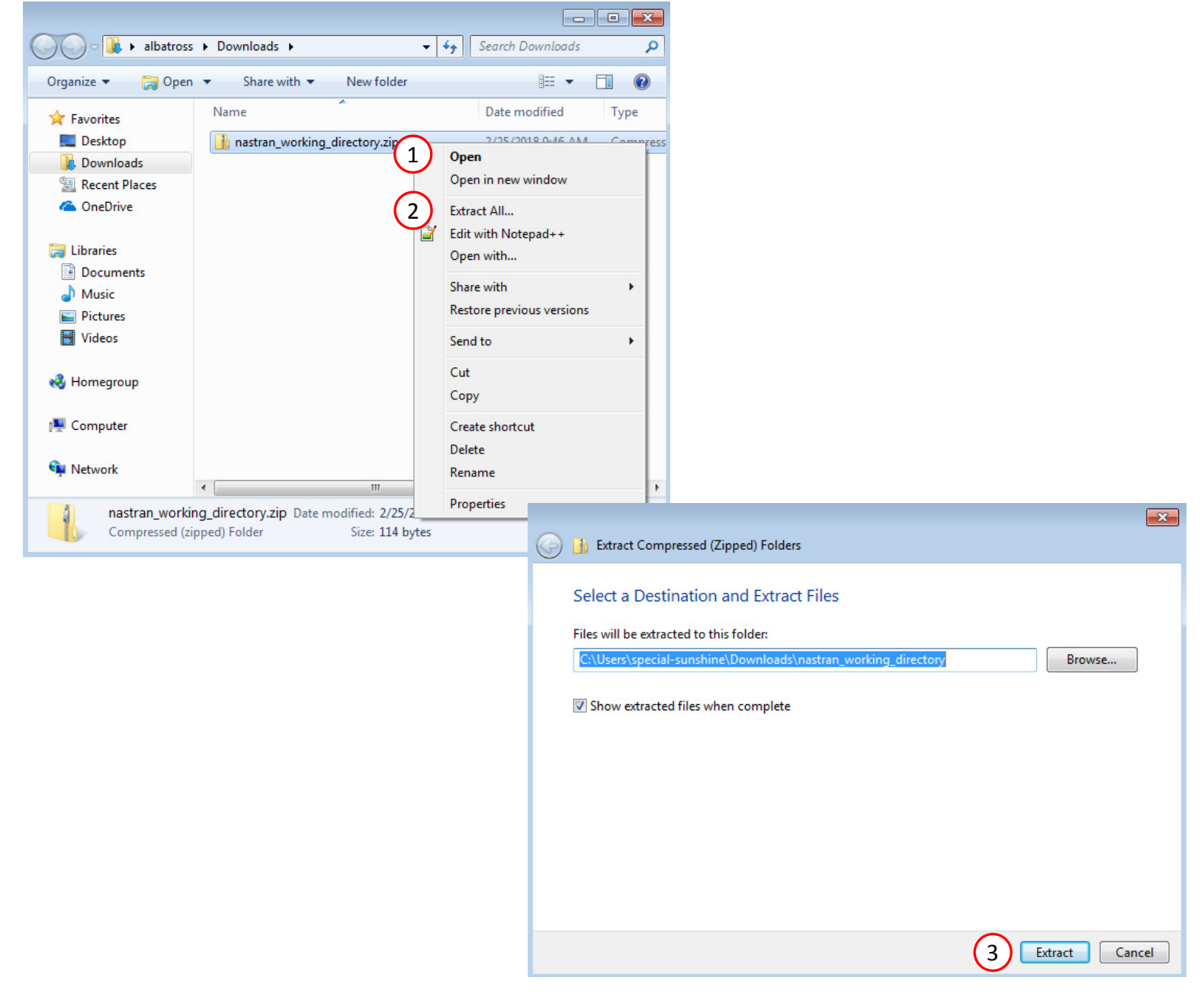

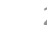

### Perform the Optimization with Nastran SOL 200

- 1. Inside of the new folder, double click on Start MSC Nastran
- Click Open, Run or Allow Access on any subsequent windows
- 3.MSC Nastran will now start
- After <sup>a</sup> successful optimization, the results will be automatically displayed as long as the following files are present: BDF, F06 and LOG.
- One can run the Nastran job on <sup>a</sup> remote machine as follows: 1) Copy the BDF files and the INCLUDE files to a remote machine. 2) Run the MSC Nastran job on the remote machine. 3) After completion, copy the BDF, F06, LOG, H5 files to the local machine. 4) Click "Start MSC Nastran" to display the results.

#### **Using Linux?**

Follow these instructions: 1) Open Terminal 2) Navigate to the nastran\_working\_directory cd ./nastran\_working\_directory 3) Use this command to start the process ./Start\_MSC\_Nastran.sh

In some instances, execute permission must be granted to the directory. Use this command. This command assumes you are one folder level up.

sudo chmod ‐R u+x ./nastran\_working\_directory

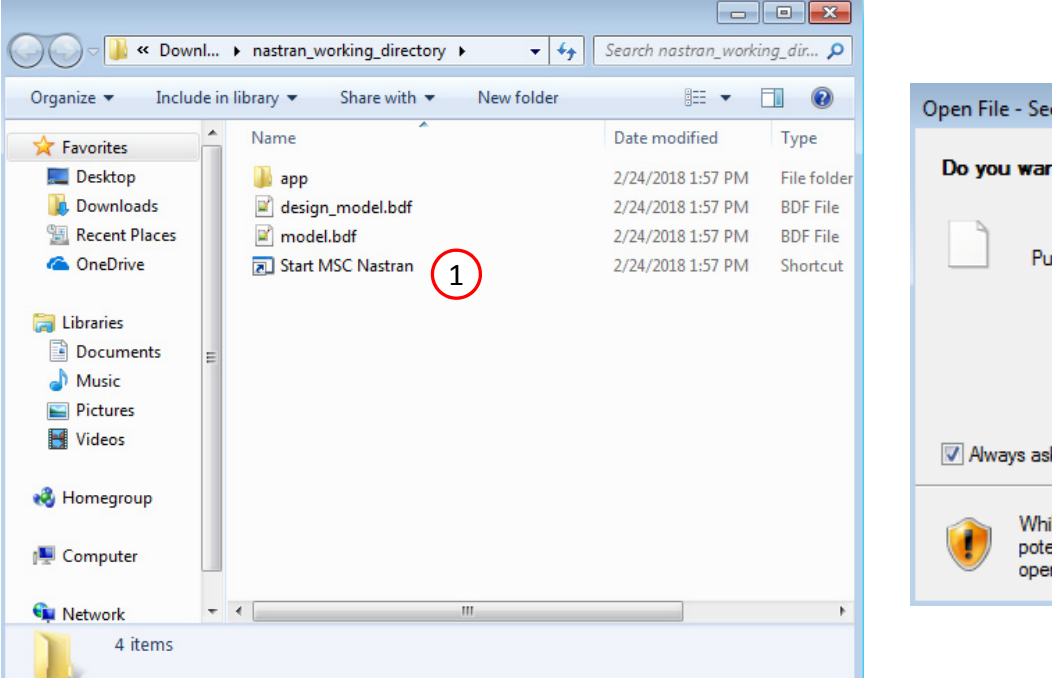

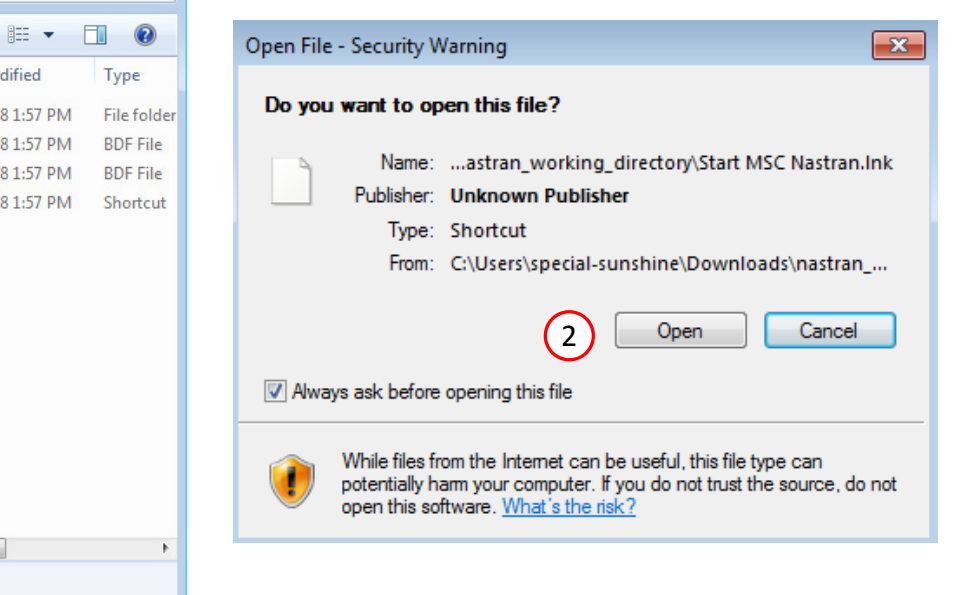

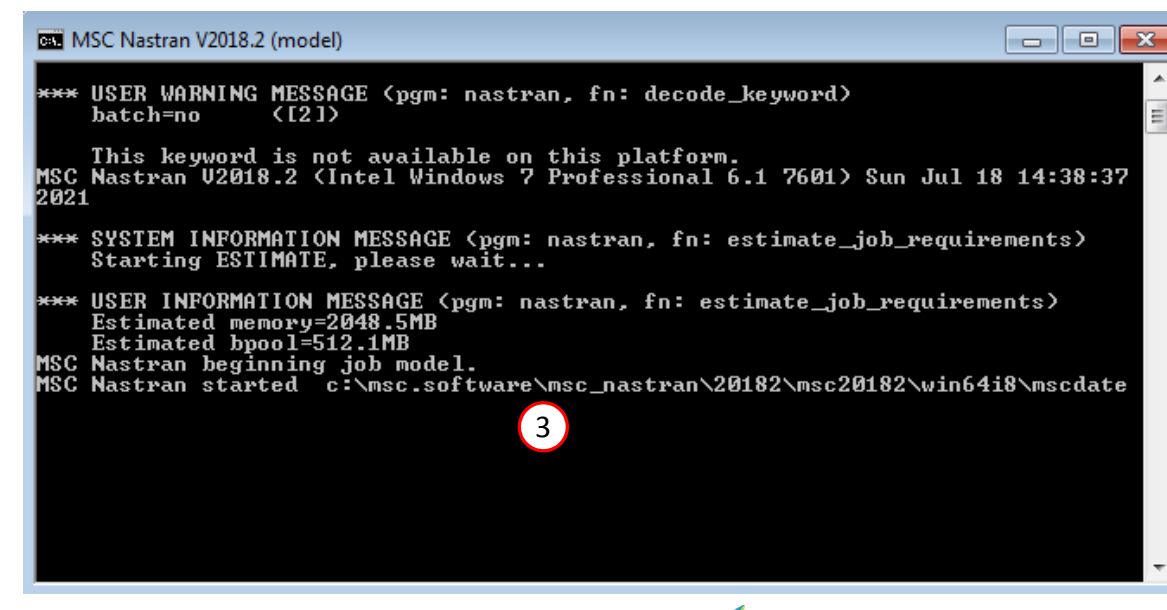

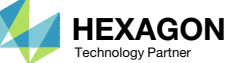

#### SOL 200 Web App - Status

#### ₩ Python MSC Nastran

#### **Status**

1. While MSC Nastran is running, <sup>a</sup> status page will show the current state of MSC Nastran

Status

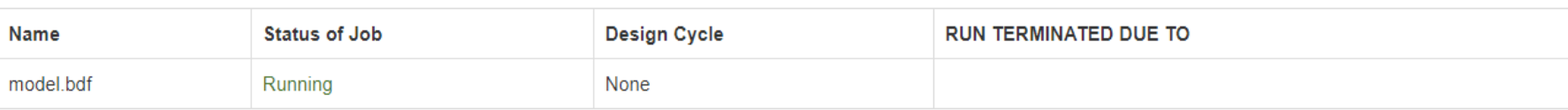

• The status of the MSC Nastran job is reported on the Status page. Note that Windows 7 users will experience <sup>a</sup> delay in the status updates. All other users of Windows 10 and Red Hat Linux will see immediate status updates.

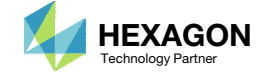

### Review Optimization Results

After MSC Nastran is finished, the results will be automatically uploaded.

- Ensure the messages shown have green checkmarks. This is indication of success. Any red icons indicate challenges.
- 2. The final value of objective, normalized constraints (not shown) and design variables can be reviewed.
- • The reader may realize some of the design cycles have the letter R appended, e.g. 1R, 2R, etc. Since the Trust Region was utilized, some design cycles do not meet certain reliability criteria and are rejected. In the event the Trust Region is used, but an optimum is not successfully achieved, it is recommended to try again with the Trust Region turned off. See the Appendix for more details.

#### Final Message in .f06

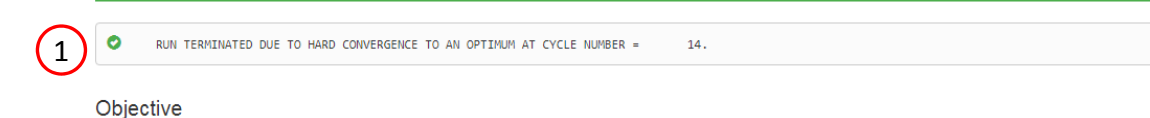

#### $15<sub>1</sub>$  $10<sup>°</sup>$ pig 5 INITIAL 6F  $10$  $11R$  $12$  $13$  $14$  $25$ Design Cycle

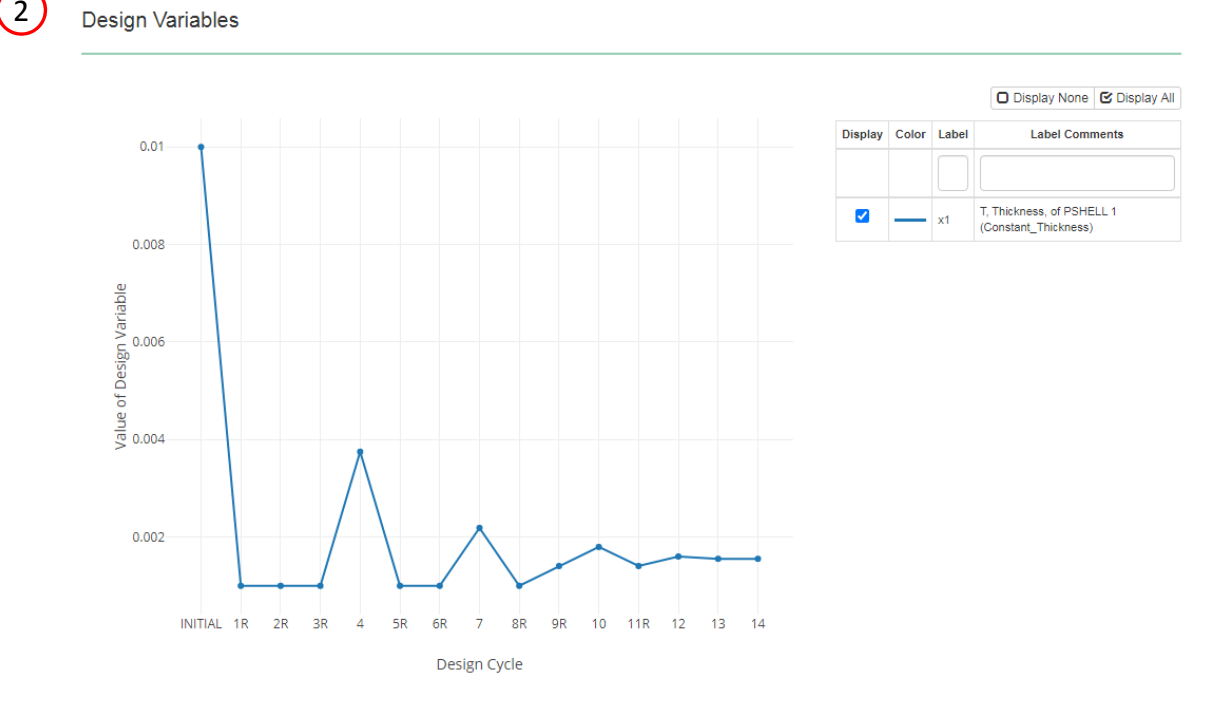

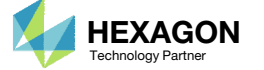

## Results

#### Before Optimization

- Weight: 15.12 kg
- $\textdegree$  x1 = T, thickness of wall
- $\circ$  $\degree$  = .01 m
- Load Case 1:
	- Buckling Factor 1: ‐242.19
	- Buckling Factor 2: 242.19

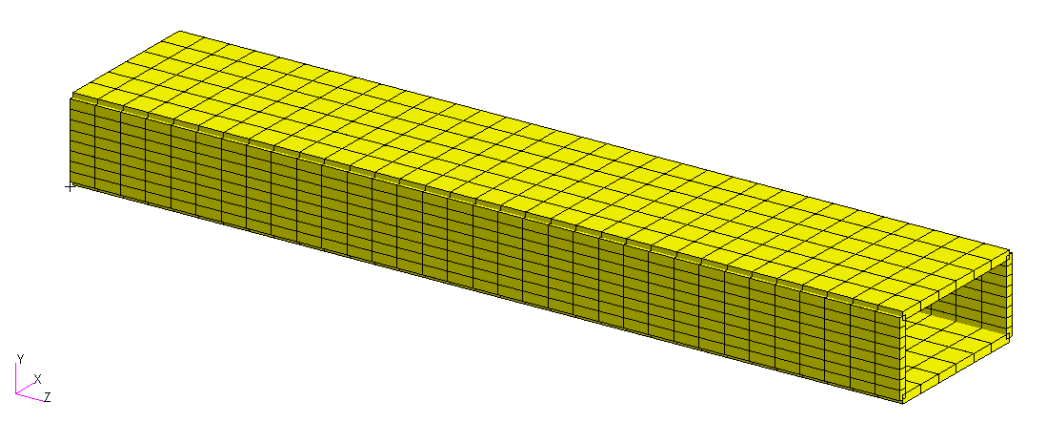

### After Optimization

- Weight: 2.35 kg
- $\textdegree$  x1 = T, thickness of wall
- $\circ$  $\degree$  =.0016 m
- Load Case 1:
	- $\circ$ Buckling Factor 1: ‐1.0071
	- $\circ$ Buckling Factor 2: 1.0071

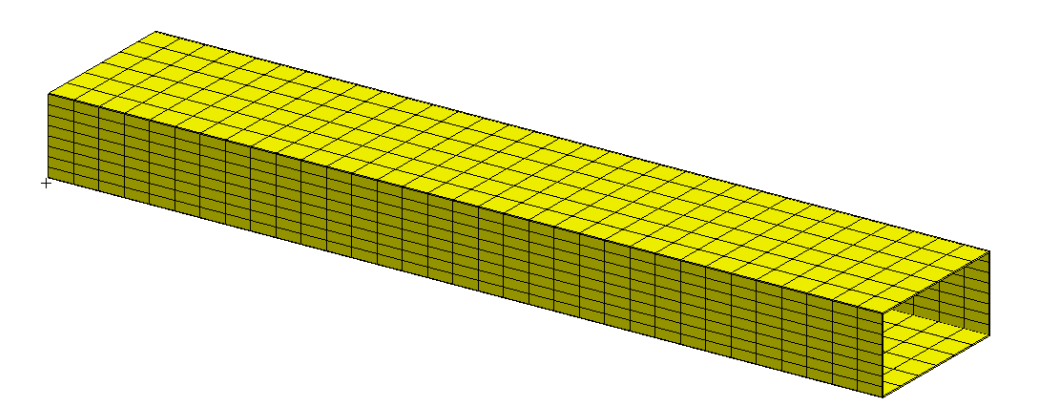

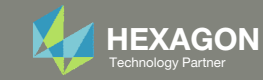

- 1. The original input files, e.g. DAT, BDF, etc., contains the original values for the designed properties. These original values must be updated to use the new and optimized values.
- A new BDF file has been created in nastran\_working\_directory/workspace\_b/ model final.bdf.
- 3. The file model\_final.bdf is <sup>a</sup> copy of the original input files but the original values for the designed properties have been updated to use the optimized values.
- • If you were using multiple INCLUDE files, model final.bdf is a combination of all INCLUDE files. The next few slides discuss an alternative method of using the PCH to BDF web app to update the values for the designed properties while preserving separate INCLUDE files.

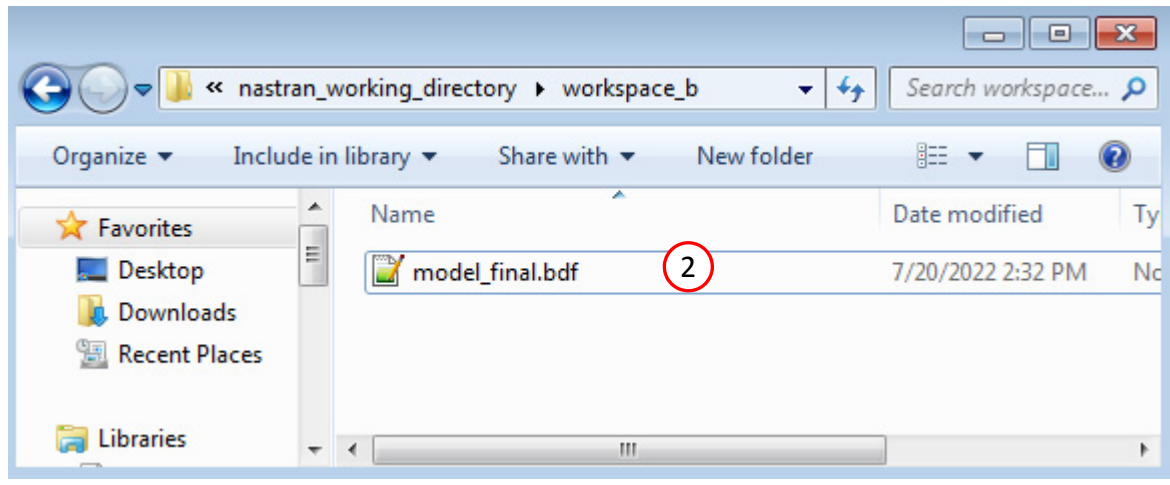

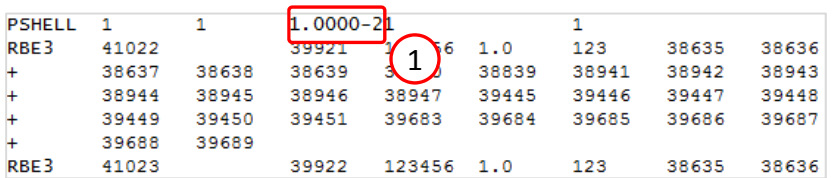

#### Original Input Files Updated BDF File (model\_final.bdf)

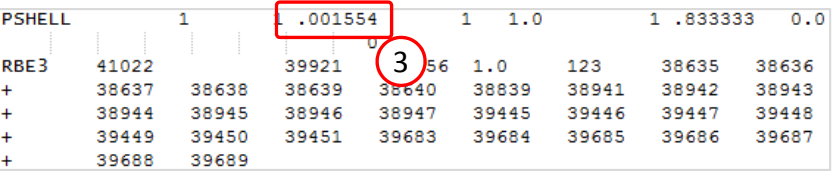

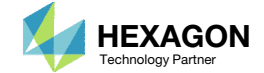

- Click Results
- 2. Click PCH to BDF

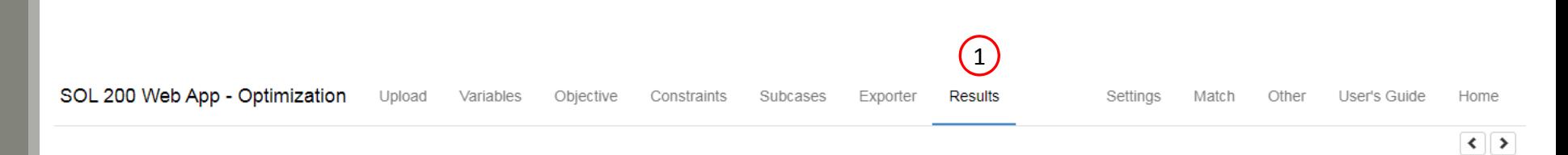

#### Select a Results App

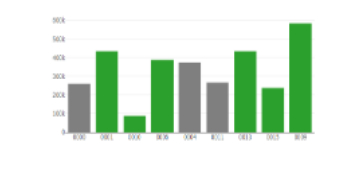

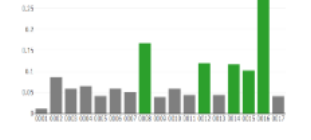

Global Optimization Type 2 (.f06)

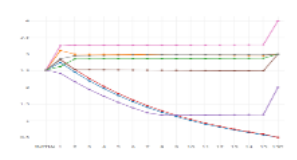

Local Optimization (.f06)

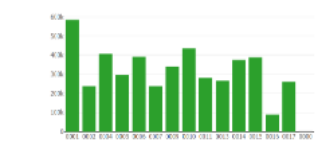

Parameter Study (.f06)

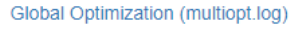

a come con un

Responses (.f06)

4, ANUCH, SO<br>NY LIBERTARY<br>NY LIBERTARY

**Analy Services Street** 

 $200 - 100$ 

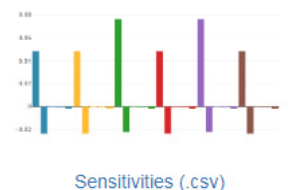

Topology Viewer (.des)

#### Miscellaneous Apps

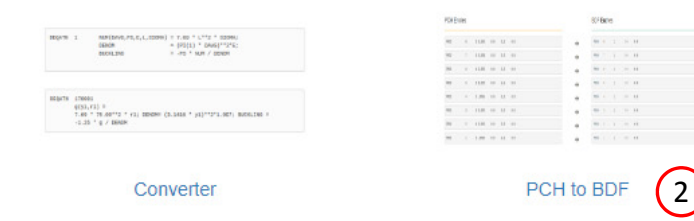

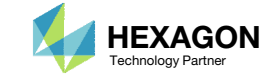

The original .bdf/.dat file has old information about the properties. The properties will be updated.

- 1. Select the model.pch file
- 2. Select the original file: buckling\_cantilever\_beam.bdf
- 3. A summary of updates that will be performed are shown
- Click Download and <sup>a</sup> new updated BDF file is downloaded

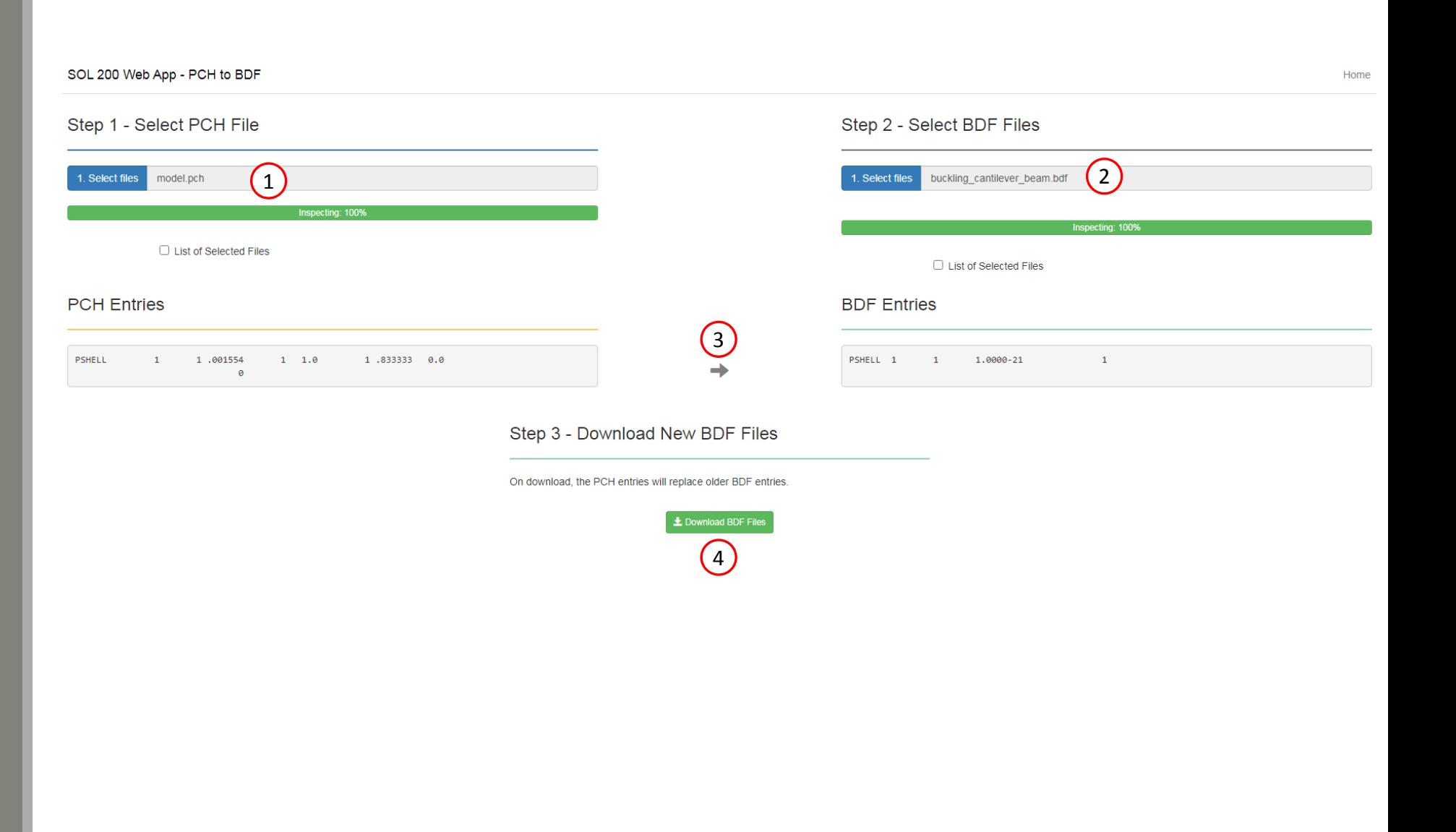

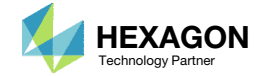

1. Note the entries have been updated with the optimized properties

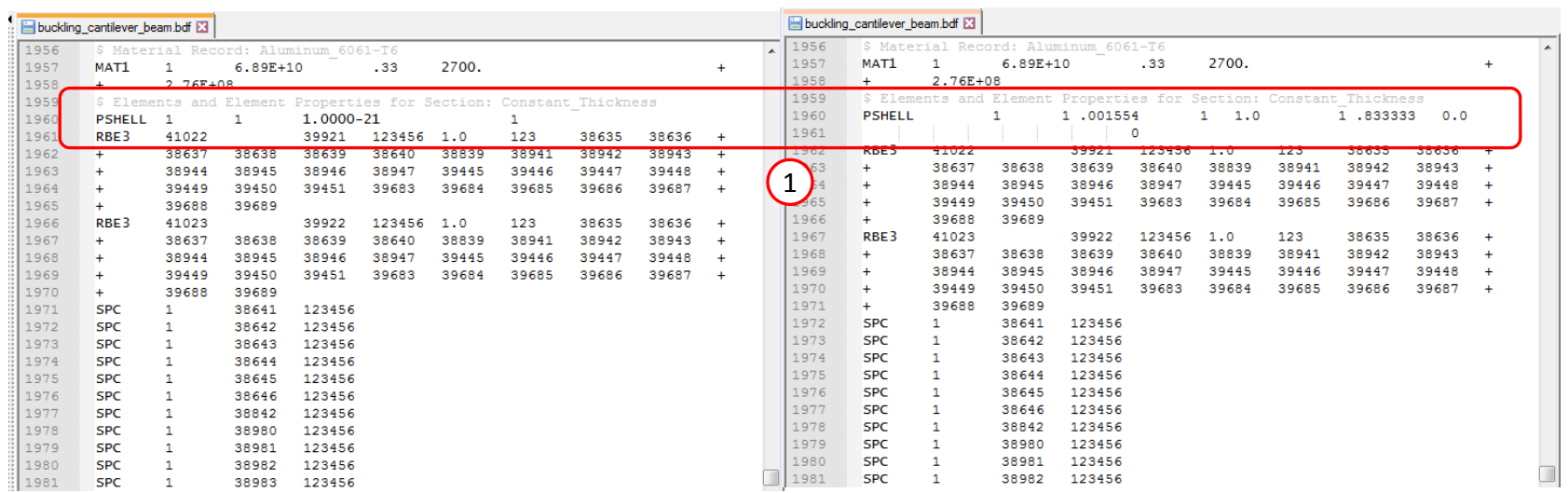

Original BDF/DAT File **Downloaded BDF/DAT File** 

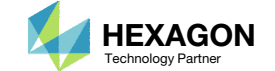

End of Tutorial

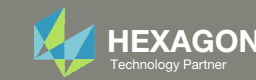

# Appendix

Questions? Email: christian@ the-engineering-lab.com **HEXAGON** 37 Technology Partners Partners Partners 37 Technology Partners 27 Technology Partners and 37

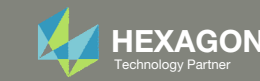

## Appendix Contents

- Frequently Asked Question
	- What is the trust region?
- An example where the Trust Region can be used
- Trust Region Visualized
- Considerations for Optimization with Buckling Constraints

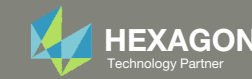

## Frequently Asked Questions

Question:

- The trust region was used in the tutorial.
- What is the trust region?

**Optimization Settings** 

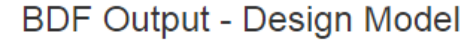

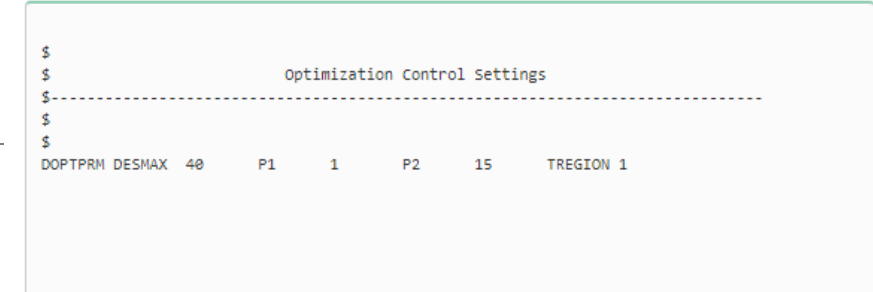

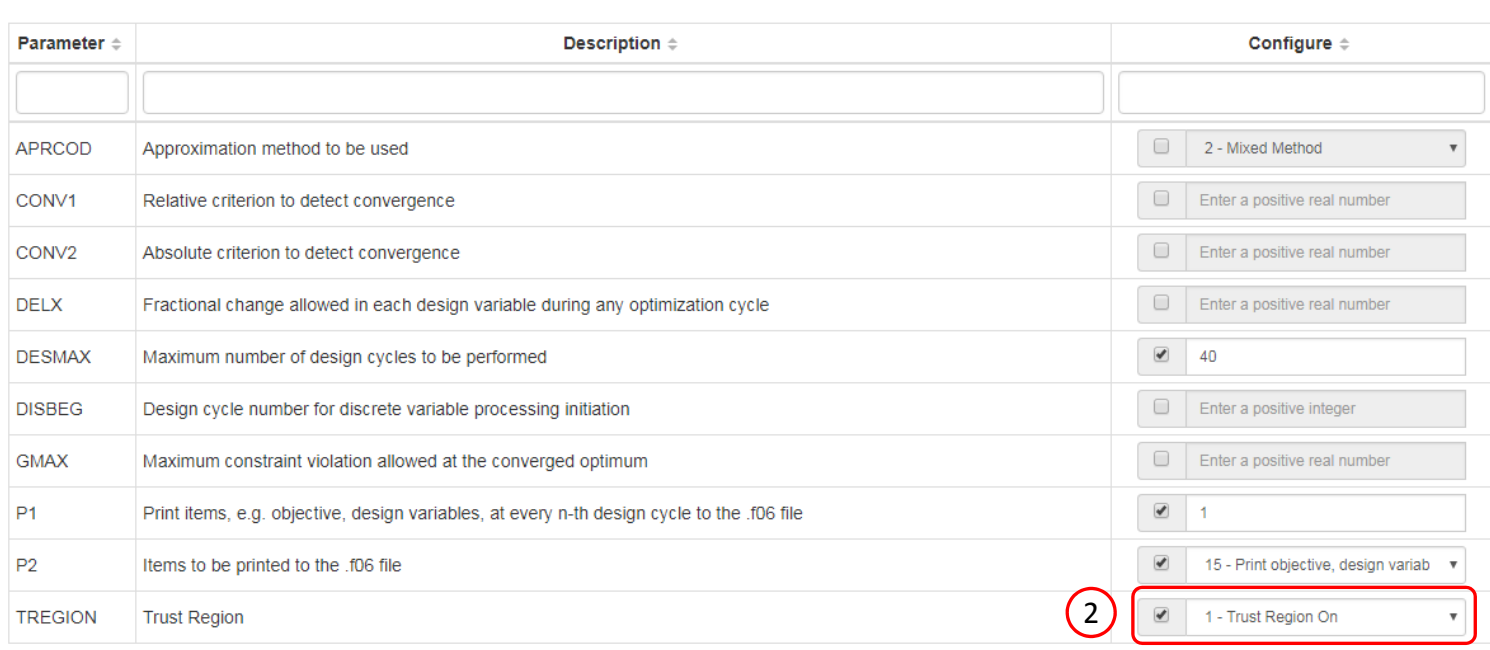

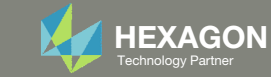

## Frequently Asked Questions

Answer:

- When the Trust Region is used, the Move Limits after each design cycle are automatically increased or decreased.
- The Move Limits dictate the degree to which design variables can change during <sup>a</sup> design cycle.
- With each design cycle, <sup>a</sup> new design is found through approximate optimization and then validated by a subsequent finite element analysis. The Move Limits impact the reliability of approximate optimization.
- There are 2 benefits to using the Trust Region:
	- The Trust Region can enable faster optimizations for some, but not all optimization problems. This is achieved because the Trust Region can reduce costly finite element analysis and depend more on approximate optimization.
	- The Trust Region can help avoid scenarios where large design variable changes suddenly cause feasible designs to become infeasible designs. This is sometimes indicated by the the message: "BEST COMPROMISE TO INFEASIBLE DESIGN."

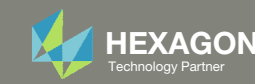

## An example where the Trust Region can be used

#### Consider the example of this workshop.

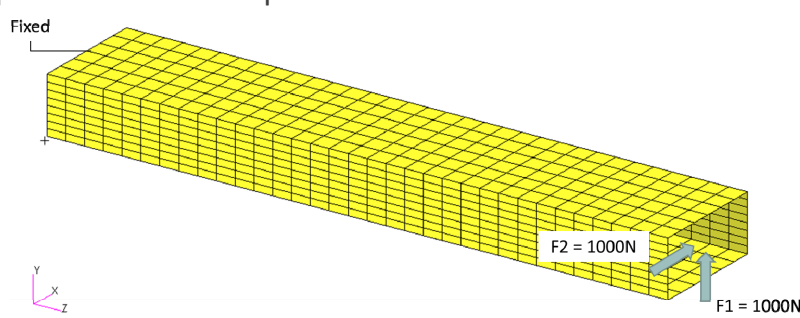

After design cycle 1, note the following:

- $\degree$  The thickness design variable has gone from .01 to .001.
- $\degree$  The normalized constraint has gone from -1.0 to .7 and is a change from feasible to infeasible.
- The optimization terminated with the message: RUN TERMINATED DUE TO HARD CONVERGENCE TO A BEST COMPROMISE INFEASIBLE DESIGN

#### Inaccuracy in Approximate Model

- See the F06 output on the following slide.
- For Design 1, there is <sup>a</sup> large discrepancy between the structural results from the Approximate Model and an actual Finite Element Analysis. Normally, the discrepancies are small. This large difference is likely due to <sup>a</sup> large change in the design variable from .01 to .001.

#### Final Message in .f06

FERMINATED DUE TO HARD CONVERGENCE TO A BEST COMPROMISE INFEASIBLE DESIGN AT CYCLE NUMBER =

#### **Normalized Constraints**

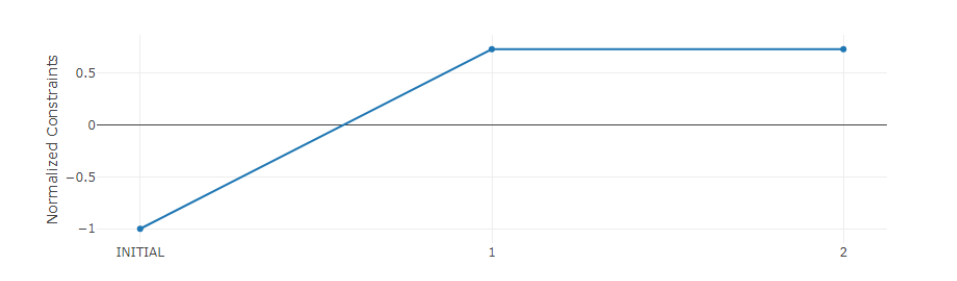

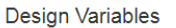

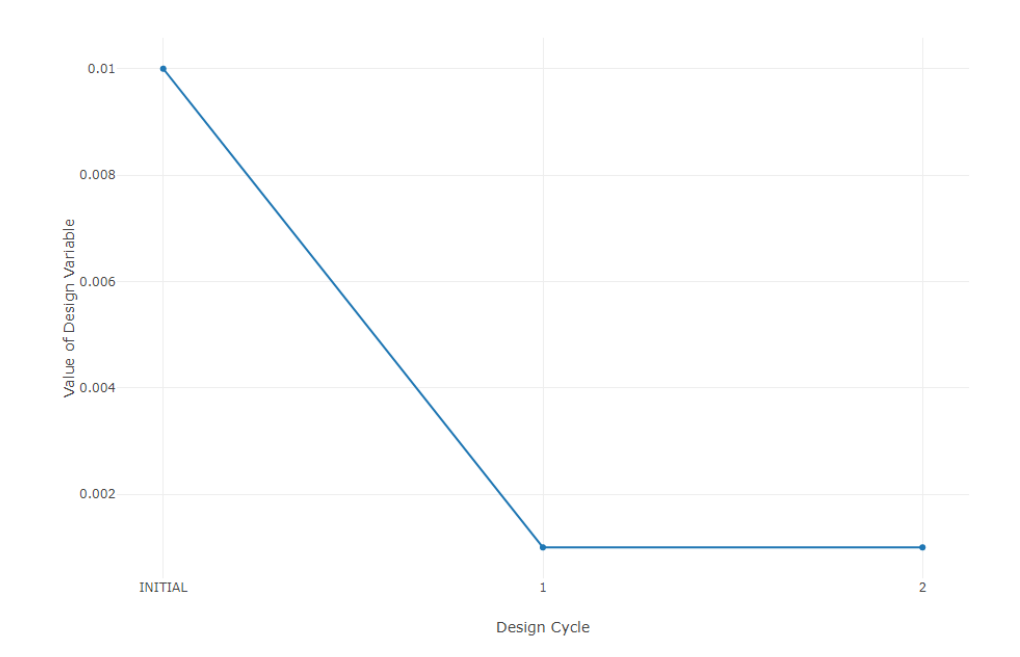

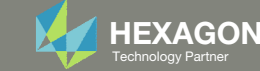

### An example where the Trust Region can be used, Continued F06 Output, Design Cycle Summaries Shown

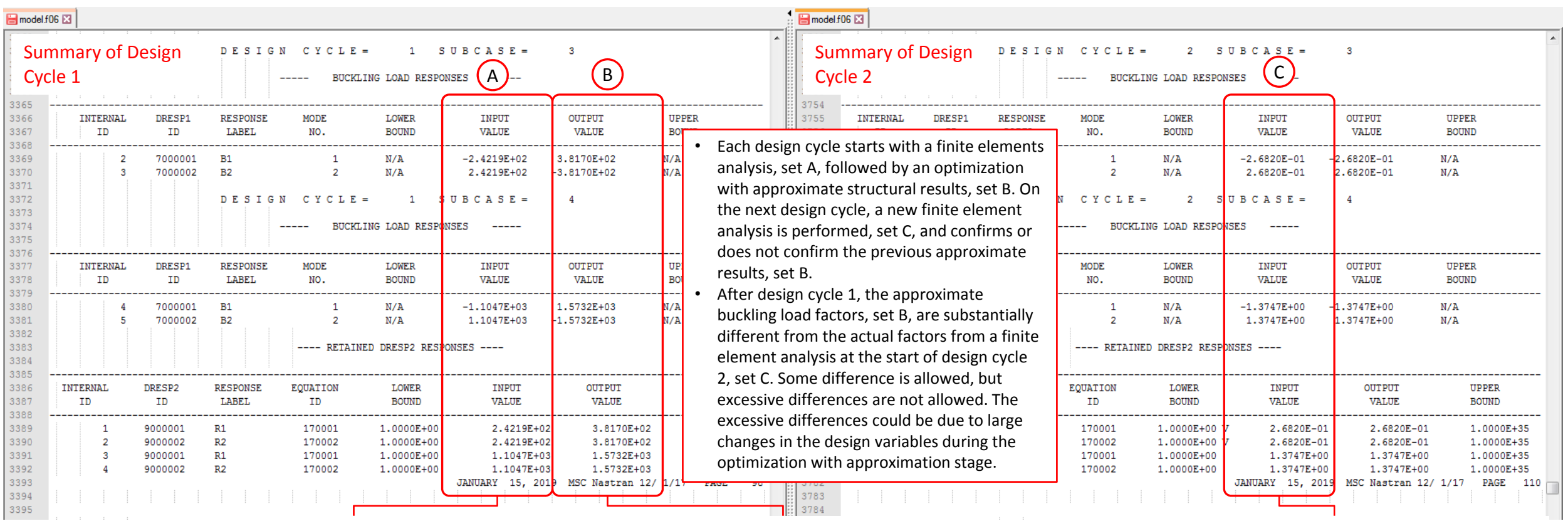

#### Structural Results of Design 0 based on Finite Element Analysis

Structural Results of Design 1 based on Approximate Model

Structural Results of Design 1 based on Finite Element Analysis

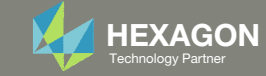

### An example where the Trust Region can be used, Continued

After employing the Trust Region, an optimum is successfully obtained

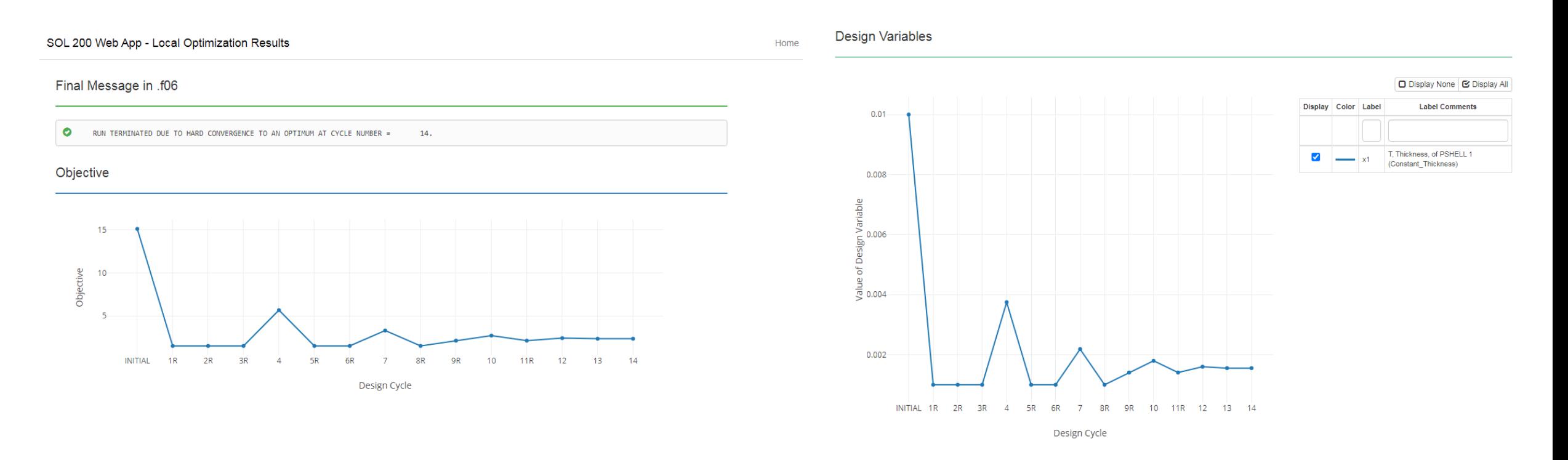

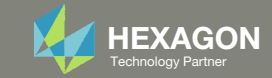

Trust Region Visualized

The following slides are based on the optimization example shown below, and serve to visually depict the behavior of the Trust Region. This example is found in the MSC Nastran Design Sensitivity and Optimization User's Guide.

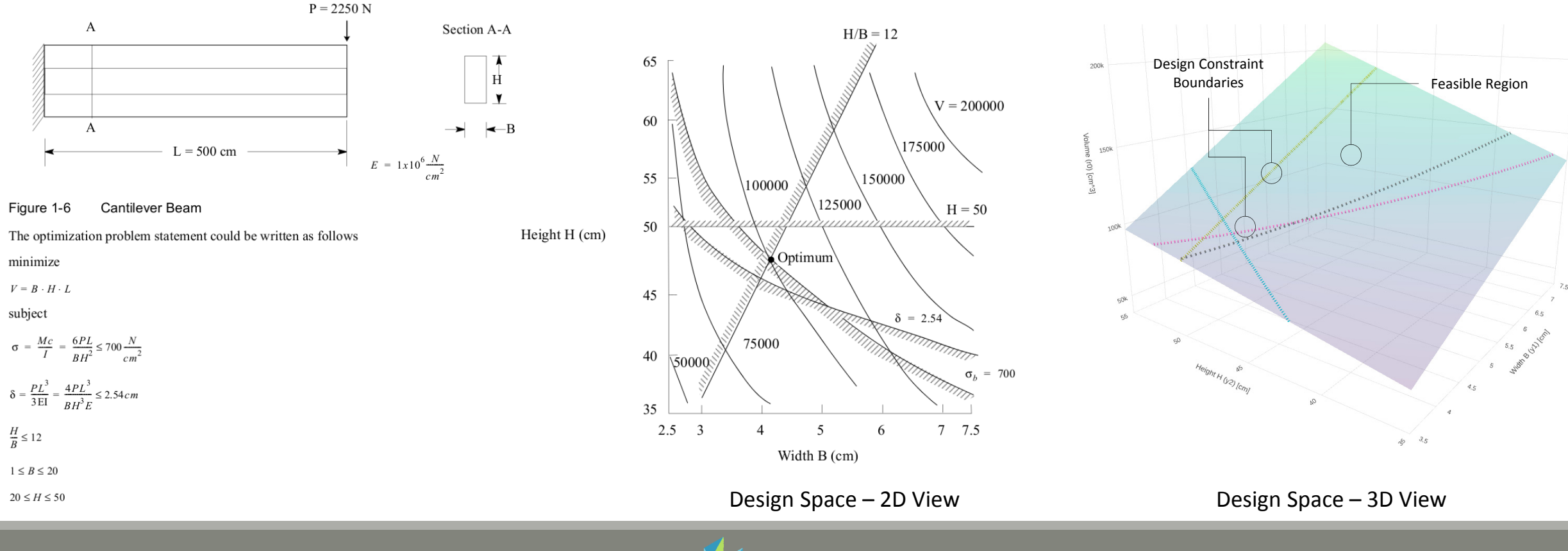

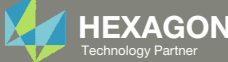

## Trust Region Visualized, Continued Local Optimization Results

When the Trust Region is used, the Local Optimization Results will show some design cycles marked with the "R" label.

The "R" labels indicate that the design cycle has been rejected. This usually occurs when the move limits are so large that the constraints are violated. The design cycle is rejected, <sup>a</sup> new design cycle with decreased move limits is performed and the design cycle is accepted if the constraints are within limits.

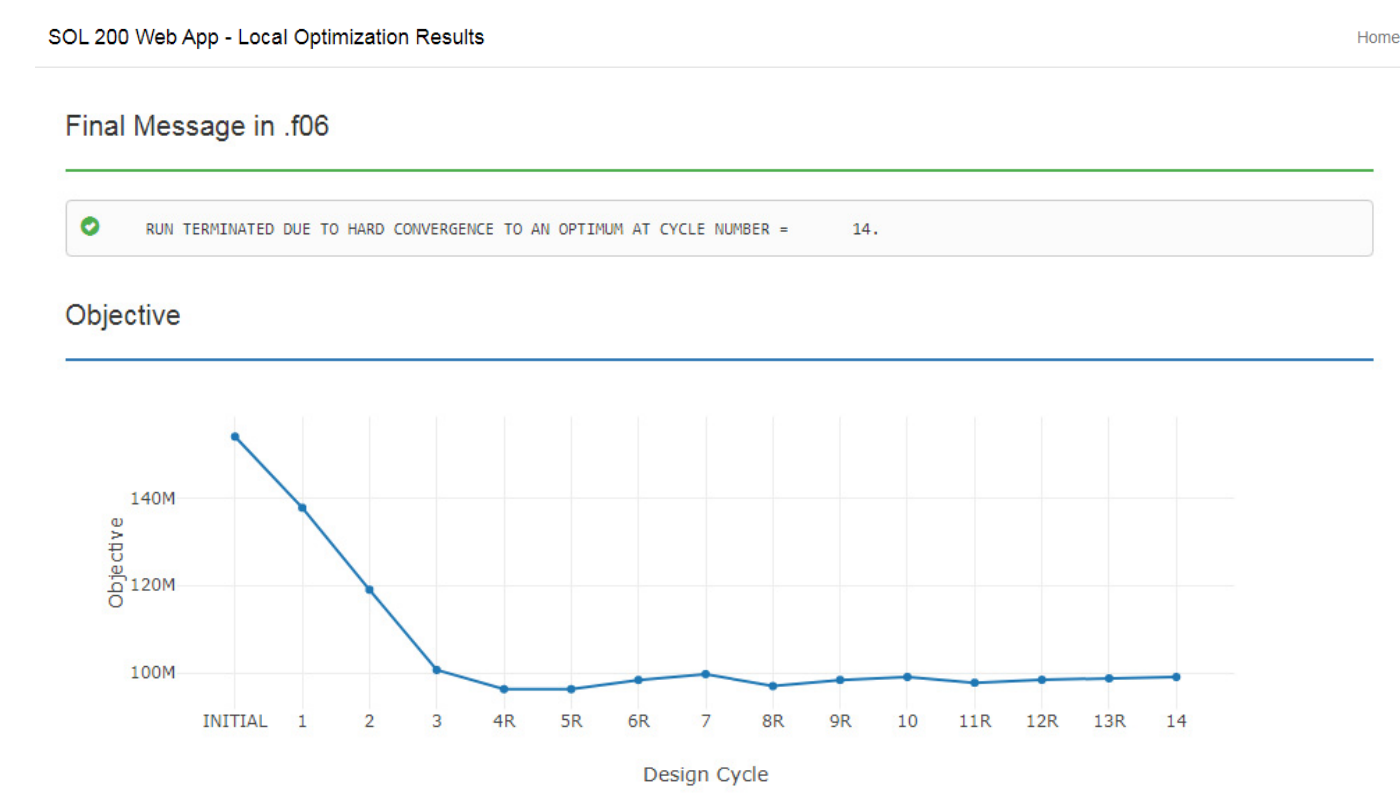

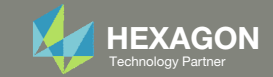

## Trust Region Visualized, Continued Final Optimization Path

It should be noted that the final optimization path consists of<br>the following design cycles: the following design cycles:

- INITIAL
- 1
- $\overline{2}$
- $\circ$ 3
- 7
- 10
- 14

The following rejected design cycles are not part of the final optimization path and are not shown in the image to the right:

- 5R
- 6R
- 8R
- 9R
- 11R
- 12R
- 13R

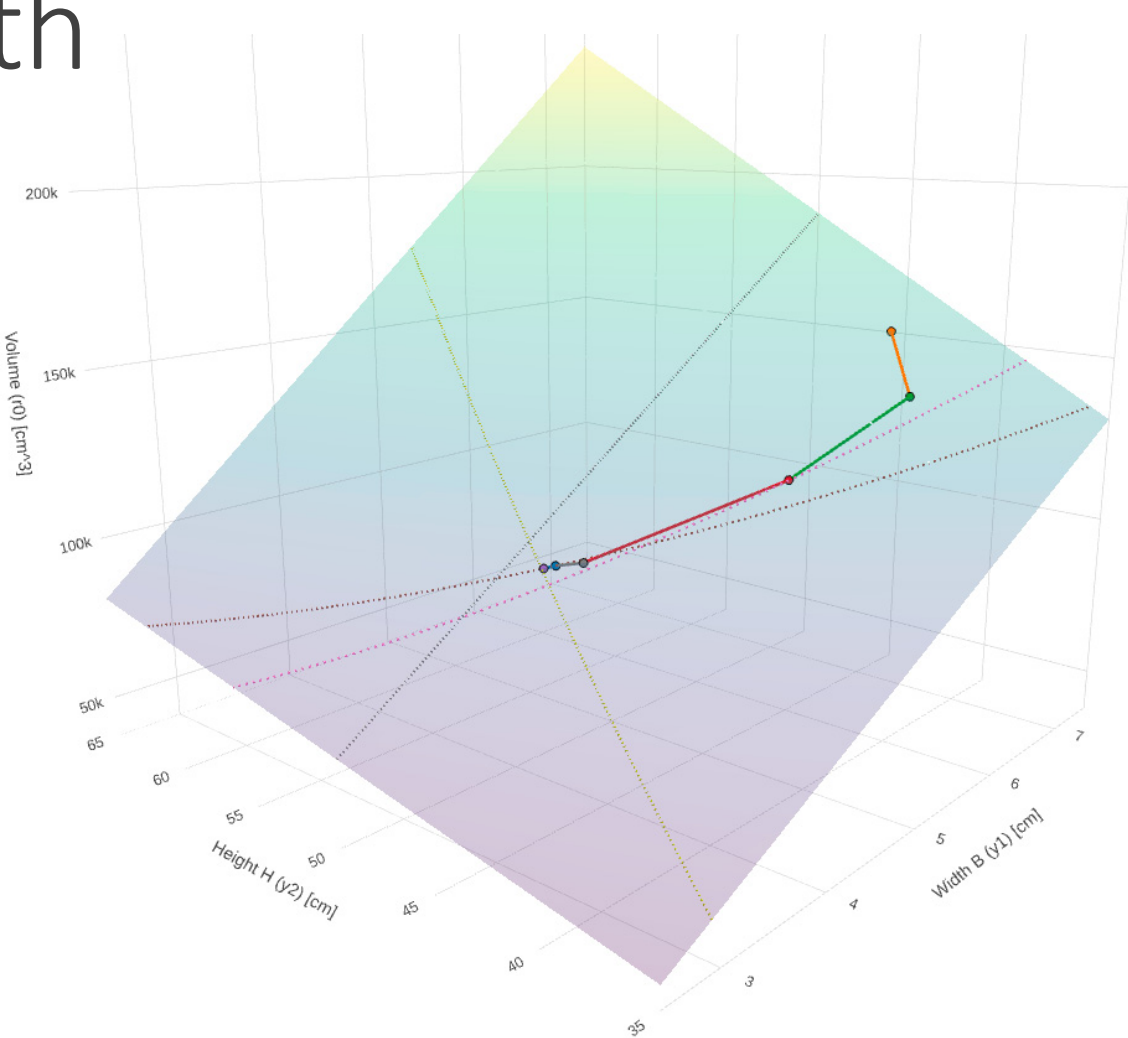

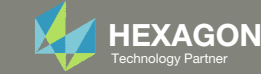

## Trust Region Visualized, Continued Final Optimization Path

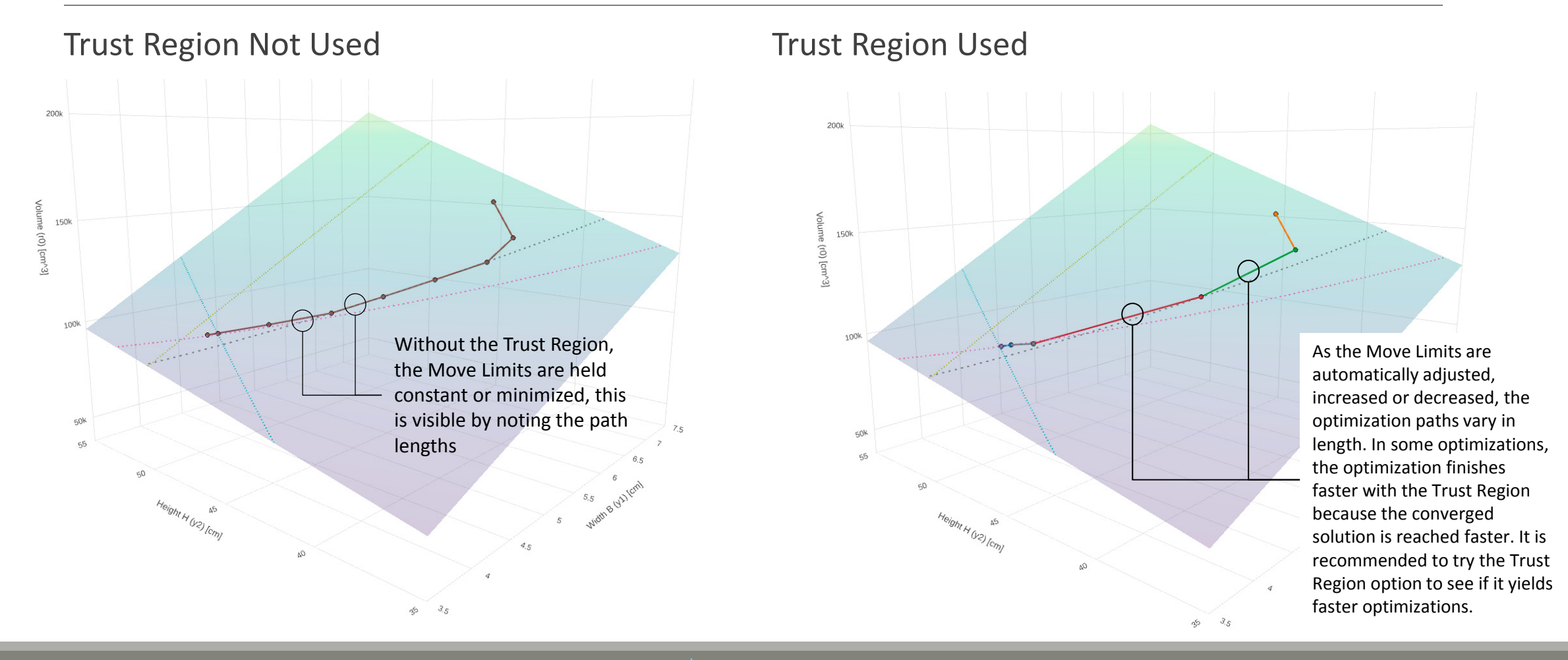

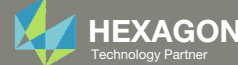

# Considerations for Optimization with Buckling Constraints

Questions? Email: christian@ the-engineering-lab.com  $H$ HEXAGON 48

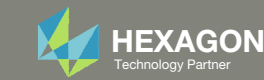

### Up and Down Behavior During Optimization

When working with buckling load factors during an optimization, the results may appear to have an *up and down* behavior.

The following slides discuss more information to help understand this up and down behavior.

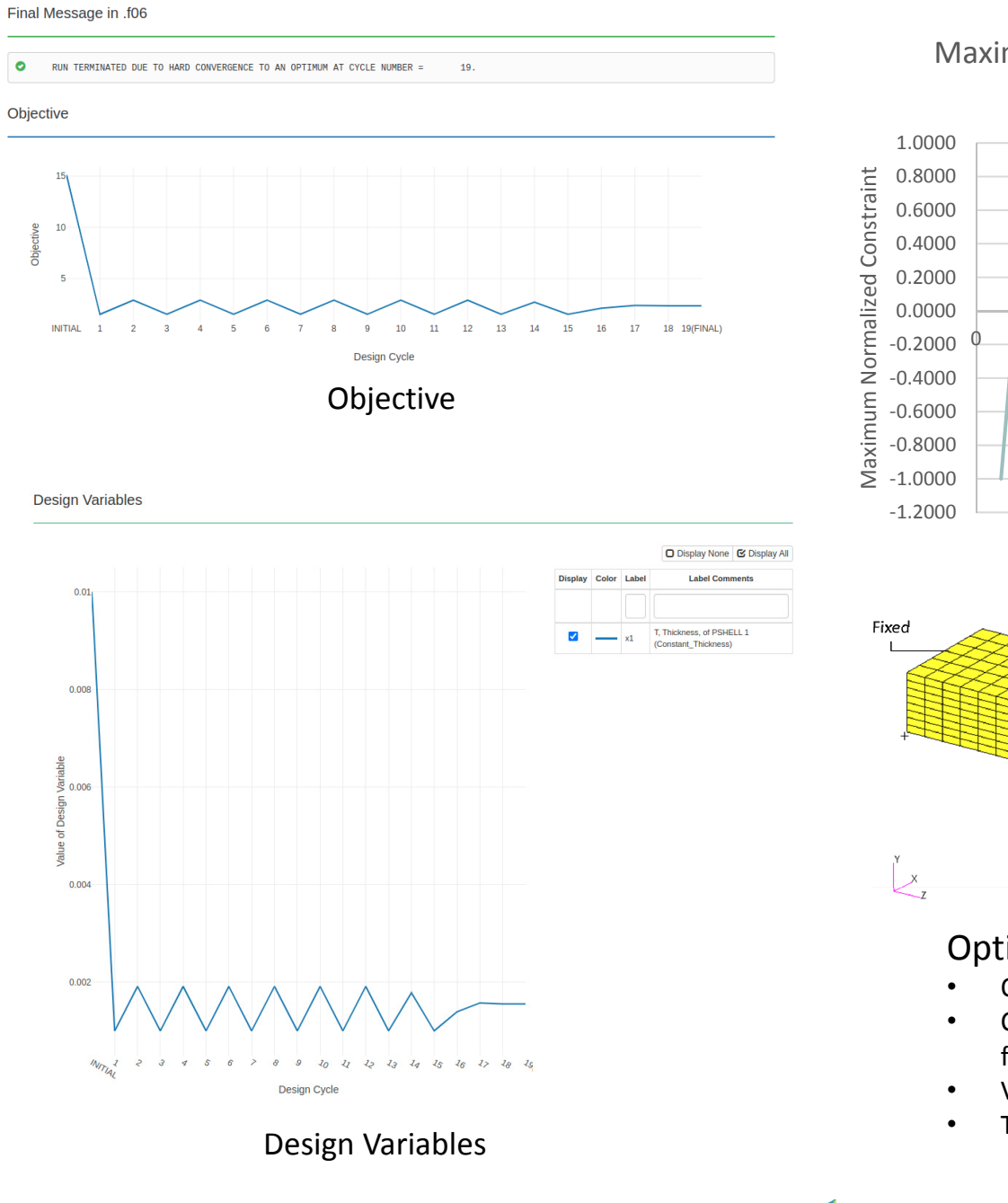

Maximum Design Constraint Value for each Design Cycle

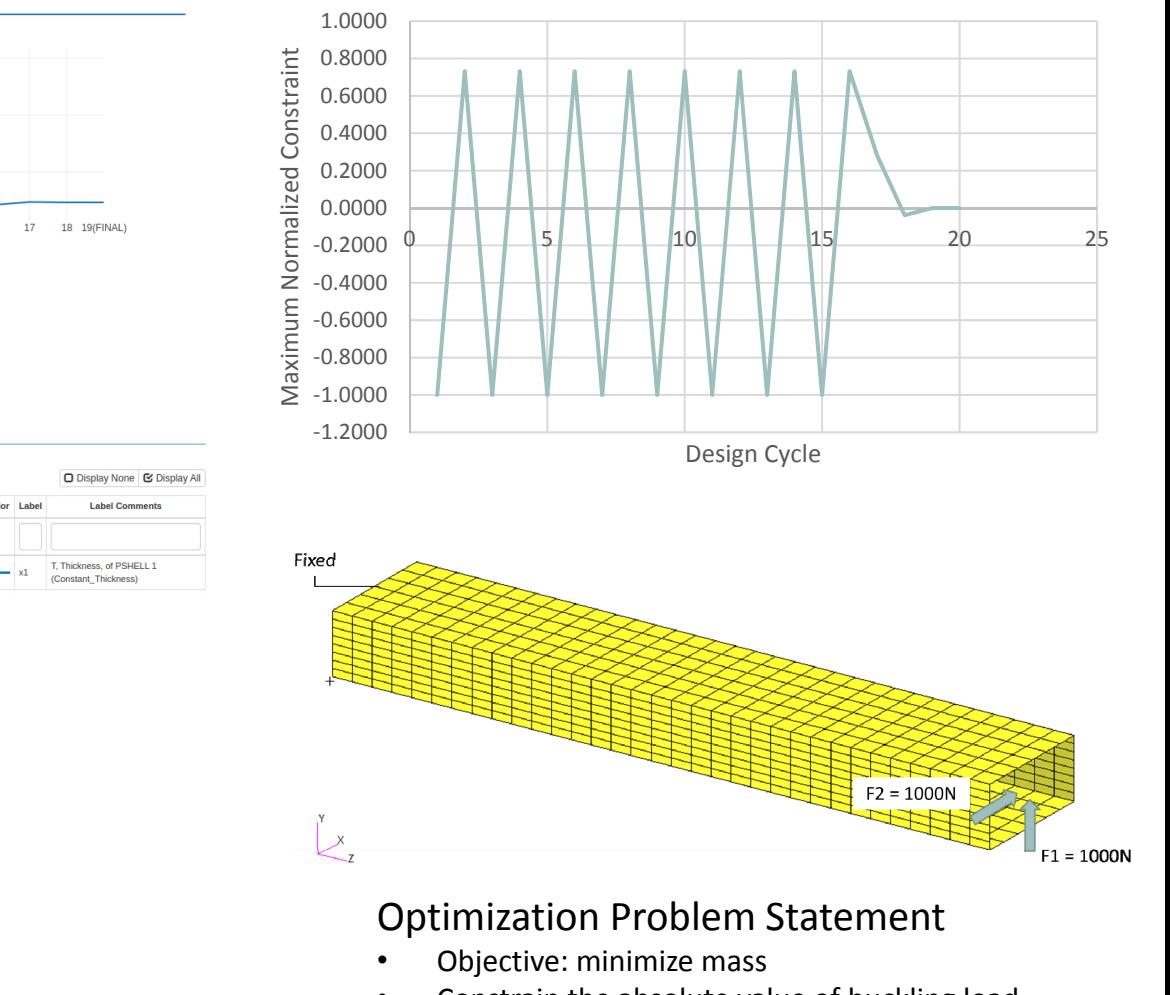

- Constrain the absolute value of buckling load factor (1.0 <sup>&</sup>lt; ABS(BLF))
- Vary the thickness of the walls
- Trust region off and not used

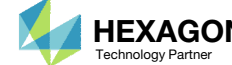

### Response Surface of Buckling Load Factor

The response surface for the buckling load factor is sometimes partially rough or discontinuous.

The buckling load factor (BLF) is equivalent to this expression

- 1. BLF <sup>=</sup> MIN(r1, r2, r3, r4, r5, …, ri)
	- MIN: Take the minimum value
	- r1: Eigenvalue of mode 1
	- r2: Eigenvalue of mode 2
	-
	- ri: Eigenvalue of mode i

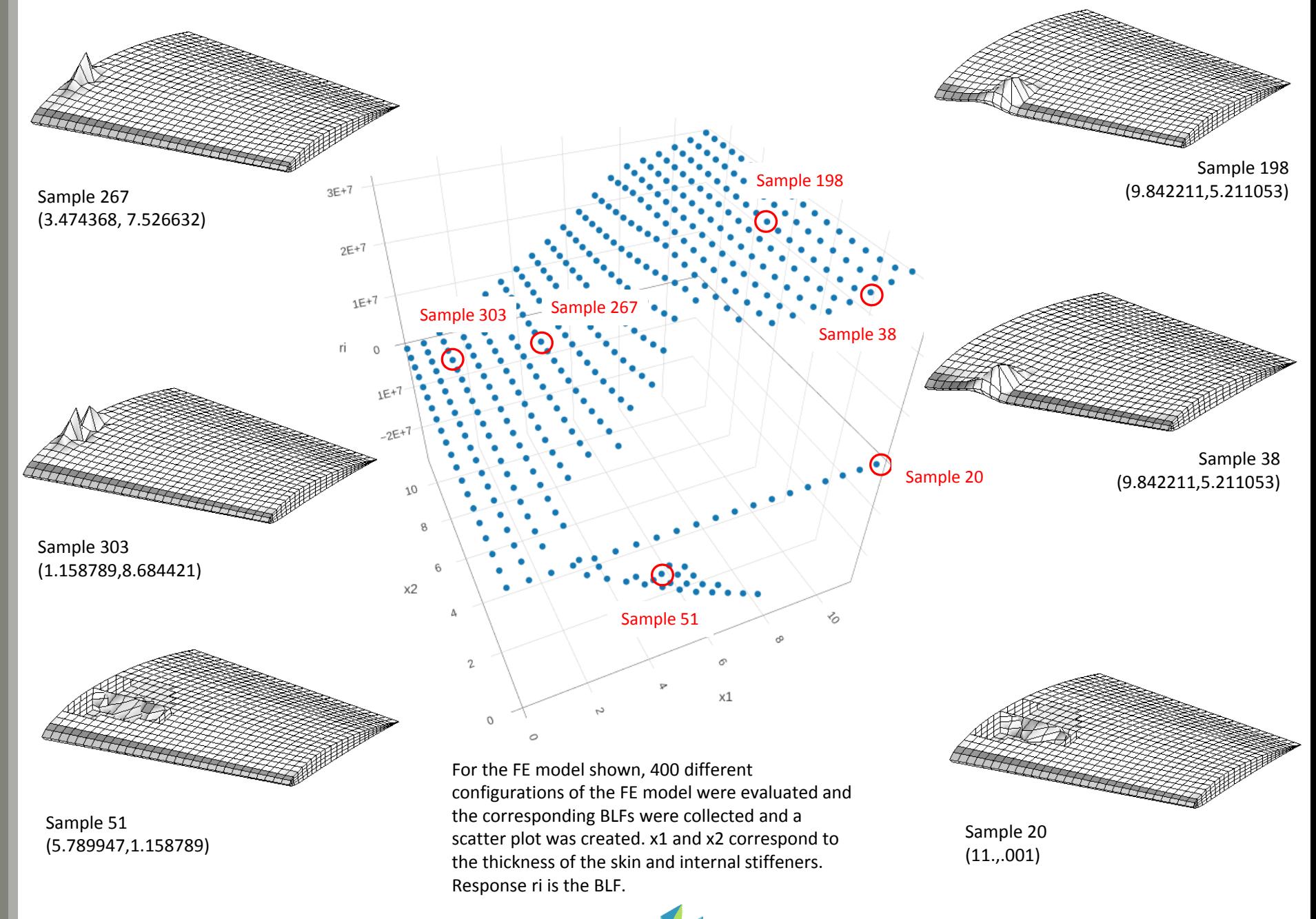

### Response Surface of Buckling Load Factor, Continued

The scatter plot shown to the right is the response surface for buckling load factor across the design space. Note the following:

- Partially Rough Surface The response surface for different areas of the design space has different characteristics, i.e. flat versus steep surfaces when going from sample 198 to sample 267. This difference is due to the BLF corresponding to the eigenvalues of different mode shapes.
- 2. Discontinuous Surface – Since the BLF caninclude negative values, the response surface is discontinuous, e.g. when going from sample 38 to sample 51. In other instances, say going from sample 38 to sample 20, the BLF values vary significantly.

As the optimizer transverses the design space, the optimizer will encounter the roughness and sometimes discontinuous regions of the response surface, hence, the optimization results appear to go up and down. The optimizer in MSC Nastran is <sup>a</sup> gradient based optimizer and requires the response surface to be continuous, which is why the optimizer might terminate when the optimizer attempts to move between discontinuous regions.

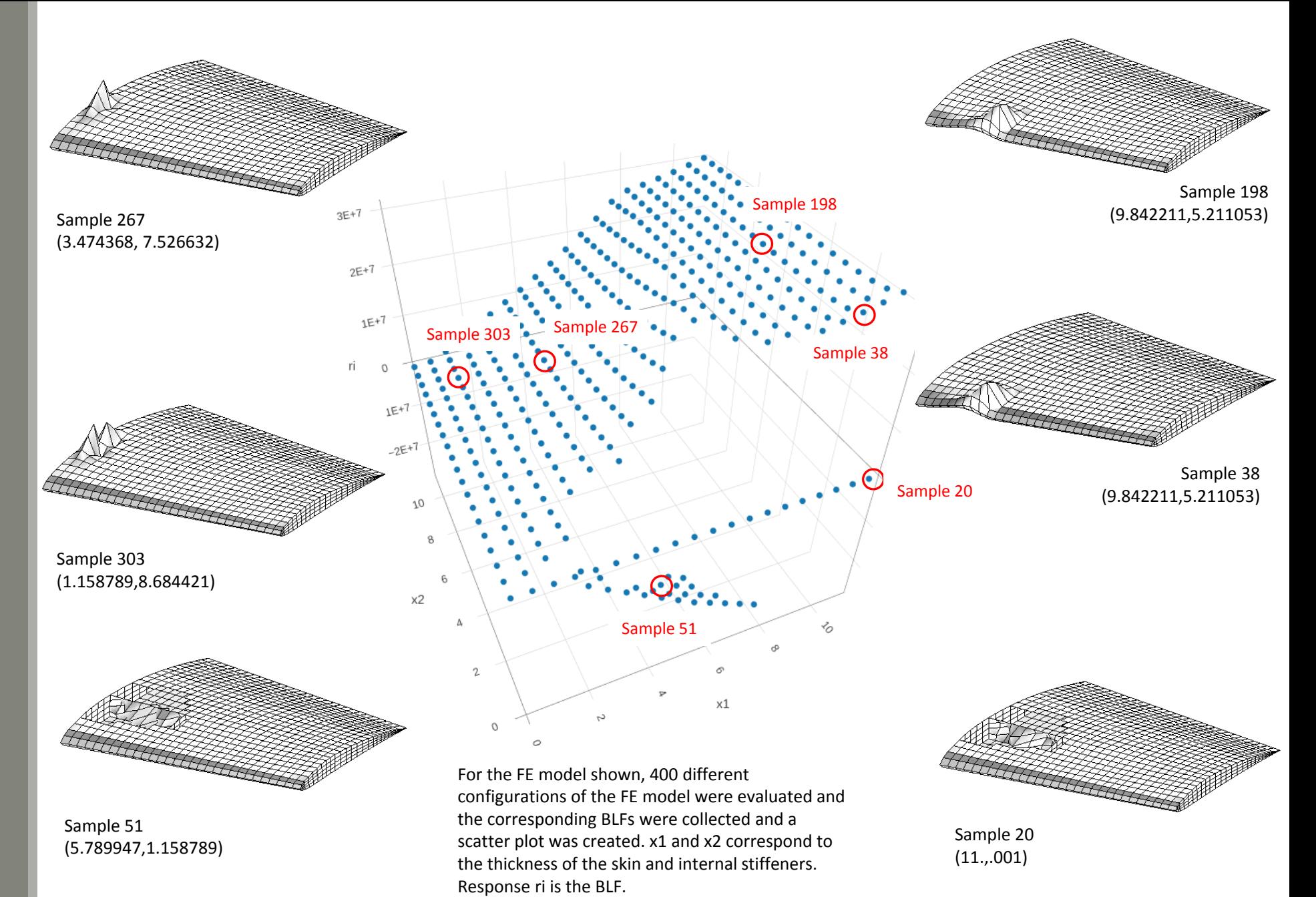

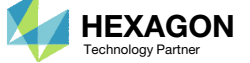

### Another Example of a Rough Response Surface

Shown to the right is <sup>a</sup> different example of <sup>a</sup> response surface that is very rough. The response surface corresponds to the maximum value of sound pressures. In many cases, the use of MAX or MIN will cause rough or discontinuous in the response surface.

Be careful when using the MIN or MAX of multiple values during an optimization.

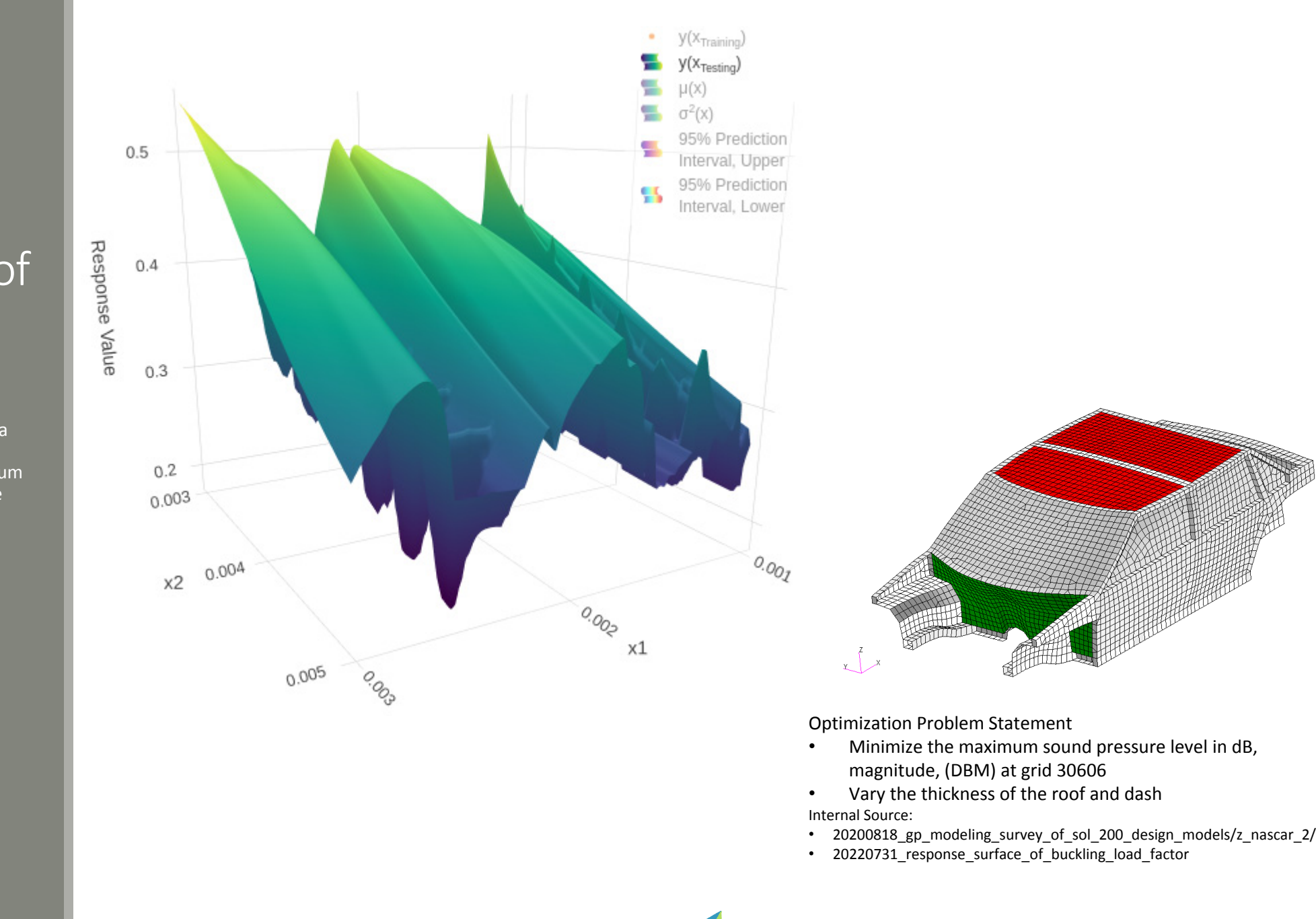

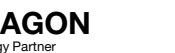

### How to handle negative buckling factors during an optimization?

If you have negative BLFs there are 2 methods to handle negative BLFs.

- 1. For the optimization, consider using the absolute value, e.g. ABS(BLF). Refer to figures 1 and 2. This tutorial used the absolute value of the BLF.
- 2. Use the EIGRL or EIGR bulk data entries to restrict the range of BLFs. Refer to Example Entries.
	- Entry EIGRL 10 is configured to consider any BLF between ‐5E6 and 5E6. Since fields 4 and 5 are blank, the default values of ‐5E6 and 5E6 are used.
	- Entry EIGRL 11 is configured to consider only BLFs greater than .00001
	- Entry EIGRL 11 is configured to consider BLFs between .00001 and 10000.

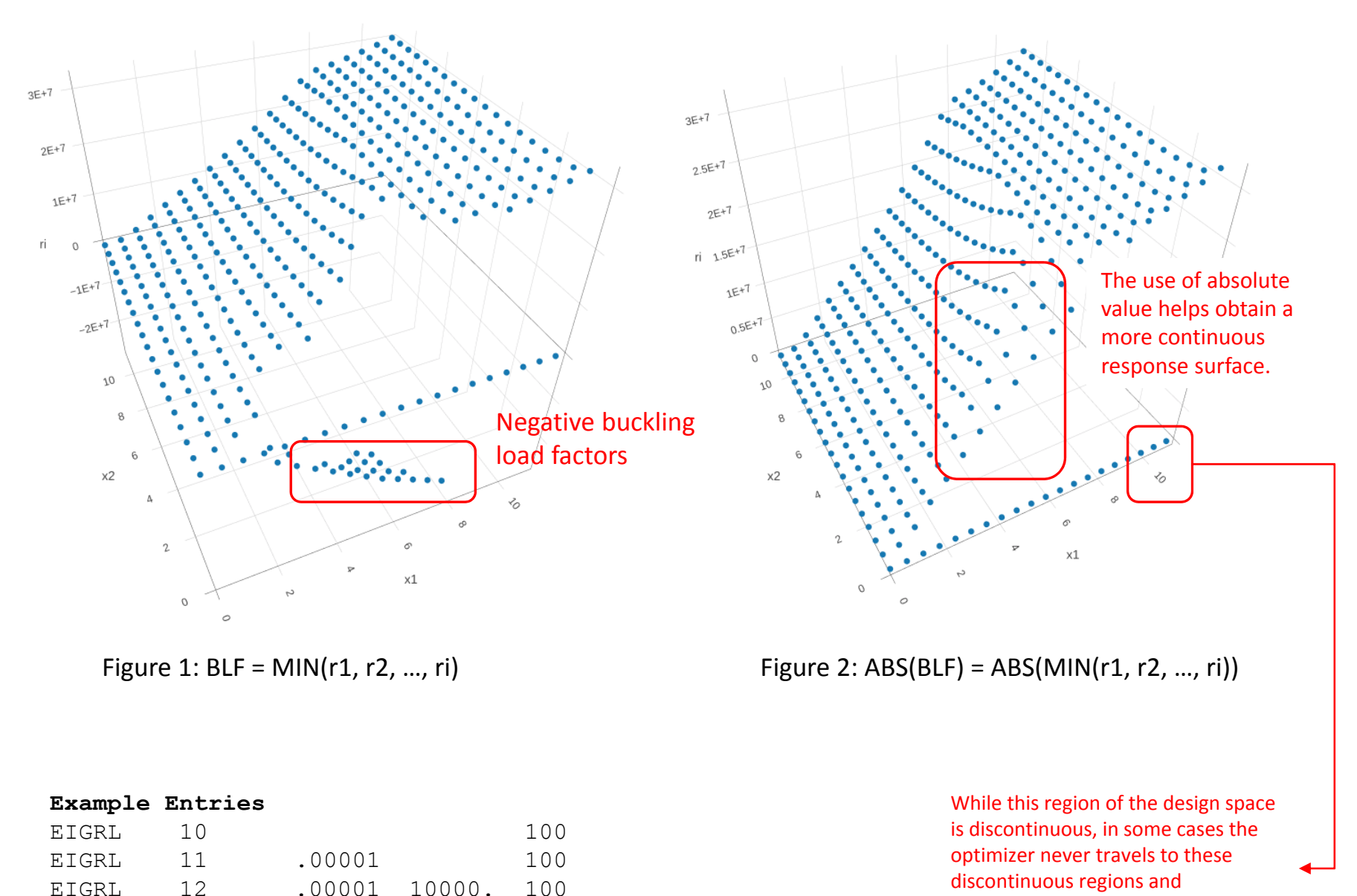

discontinuous regions and successfully converges elsewhere in the design space

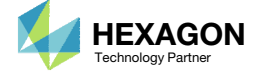